# **DOKO DN-820**

# **Руководство для пользователя**

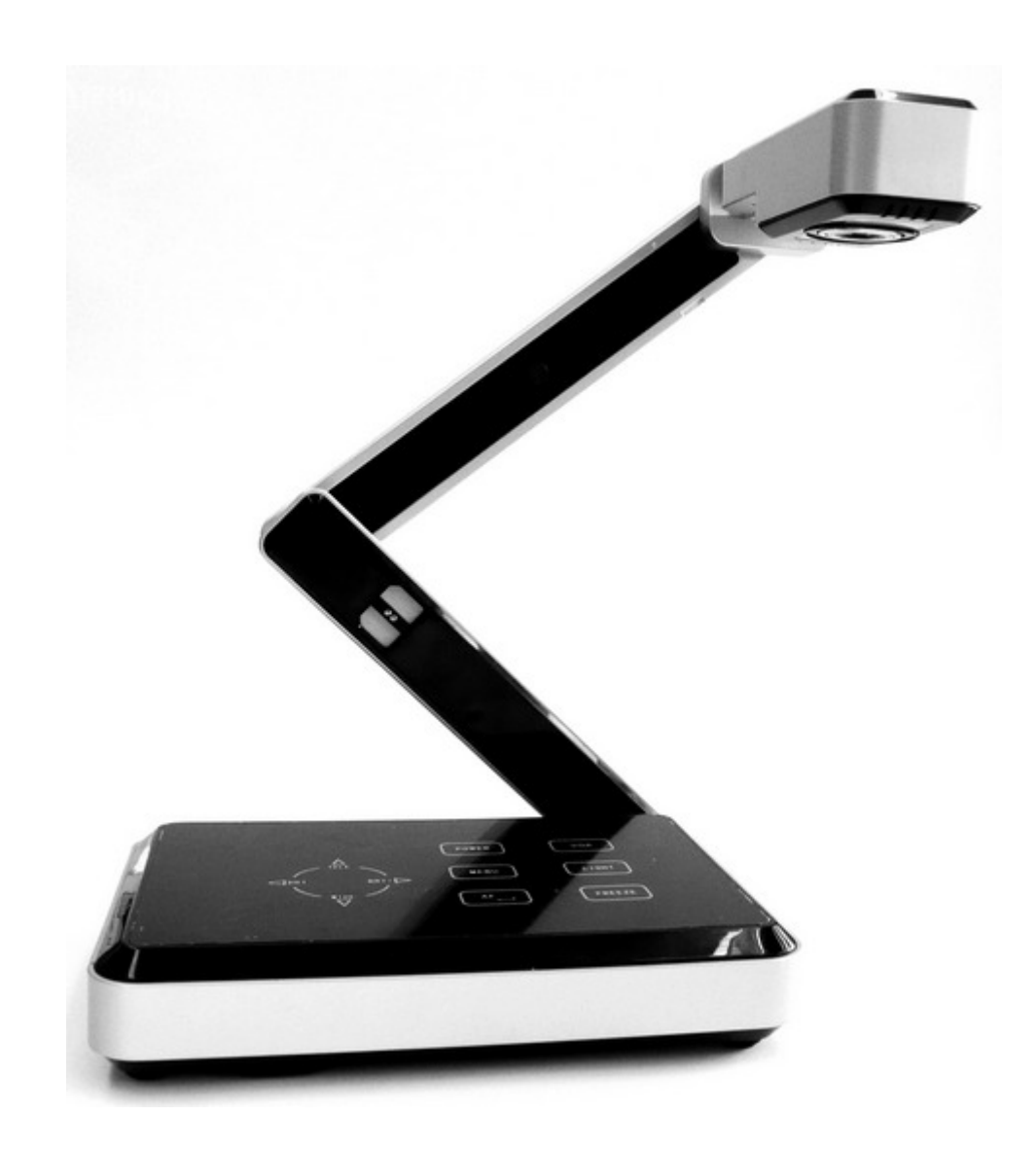

#### **Поздравляем Вас с приобретением портативной документ-камеры DOKO DN-820!**

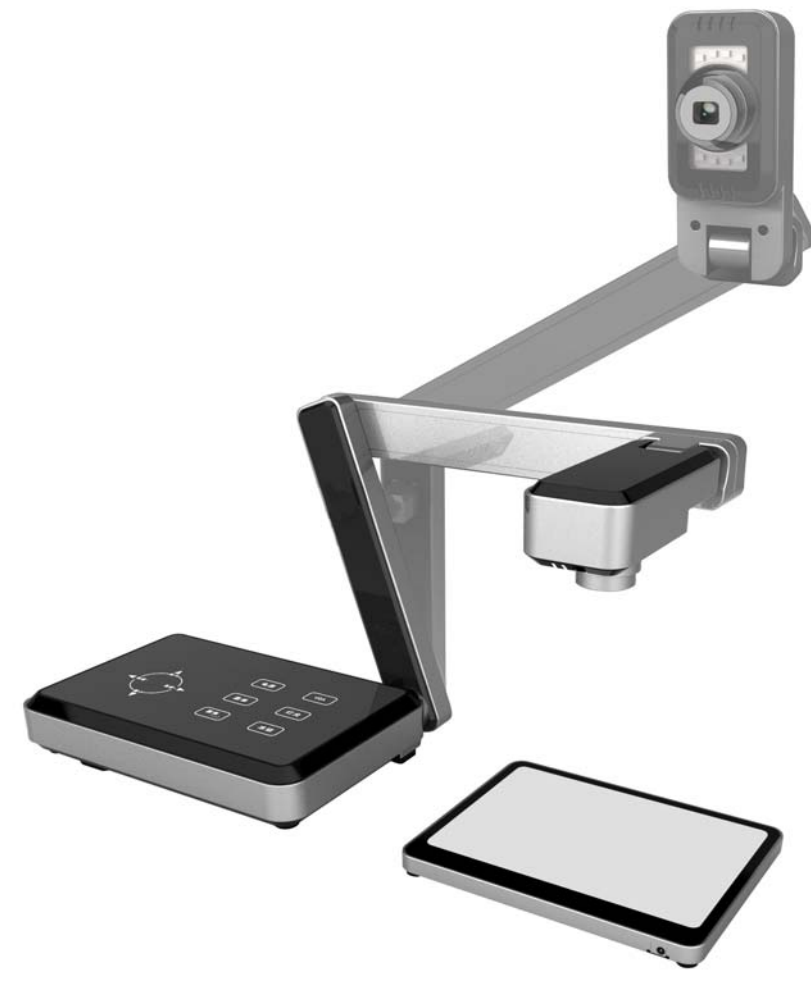

Ее основные достоинства:

- Портативная и легкая в переноске, габариты в сложенном состоянии 270мм x 186мм x 42мм, вес около 1,5 кг
- Качественный объектив Nikkor с CMOS матрицей 1/3" (2M) прогрессивного сканирования даёт четкое и чистое изображение с разрешением до 1600х1200, рабочая область захвата А4
- Отсутствует эффект мерцания при отображении мелких символов
- Яркая светодиодная лампа подсветки
- VGA сигнал от компьютера проходит без искажений даже при отключенной камере
- К изображению можно применить следующие эффекты и обработки: стоп-кадр, чёрно/белое, негатив, поворот, разделение экрана, настройка яркости, контрастности, цветовой насыщенности и резкости, RGB-регулировка, сохранение, удаление и пр.
- Надежный механический складной штатив, головка камеры вращается на 350° как по горизонтали, так и по вертикали.
- Различные варианты управления камерой: кнопками на лицевой панели, через дистанционный пульт (ПДУ) и USB (программа управления).

Пожалуйста, внимательно прочтите это руководство перед использованием документкамеры и сохраните его для дальнейшего использования.

# Оглавление

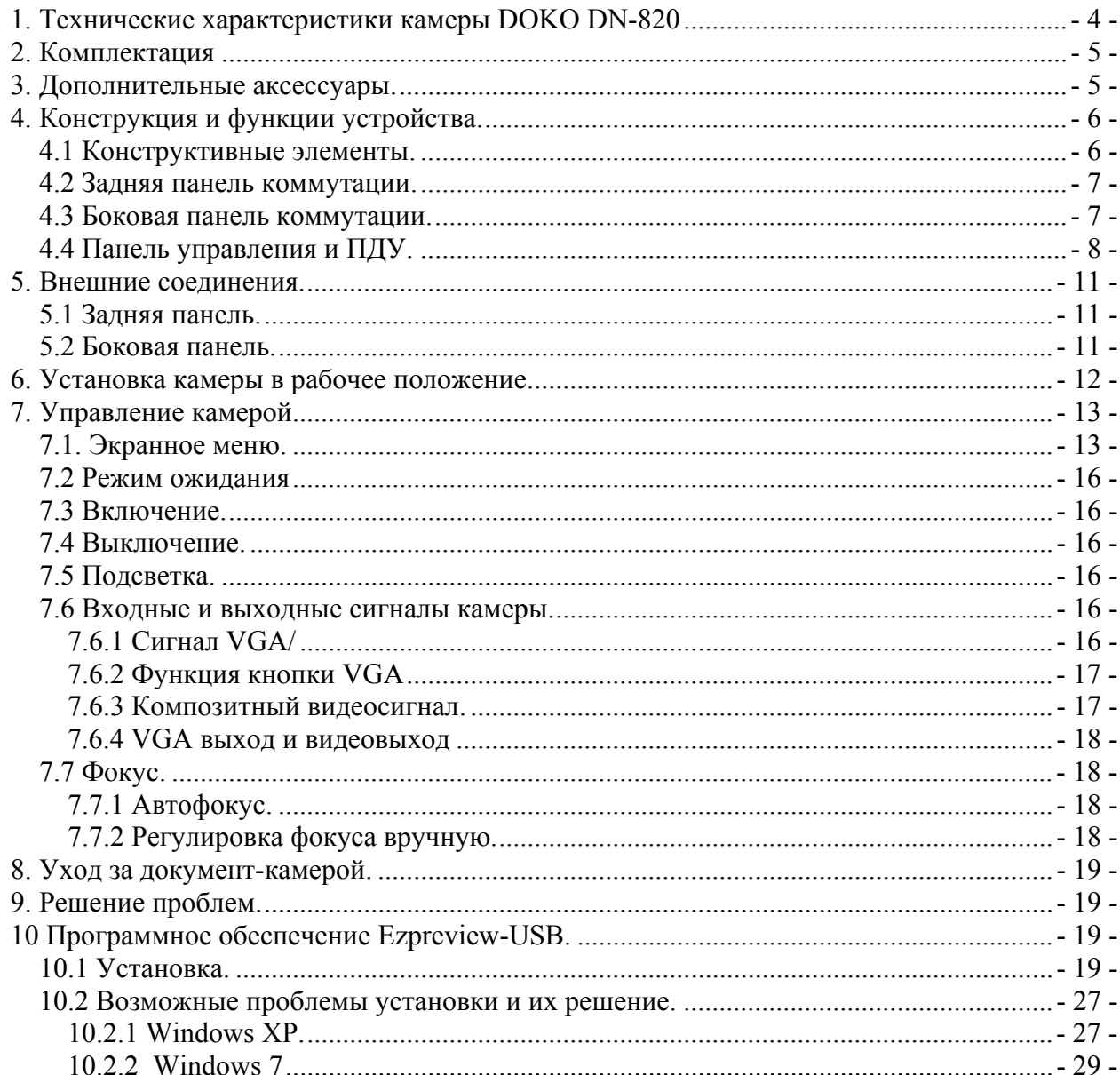

# **1. Технические характеристики камеры DOKO DN-820**

#### **Основные параметры**

Объектив - 5.4–16.2мм /F2,8-4,9 Оптическое увеличение 3Х, цифровое 35Х (общее – до 105Х) Регистрирующая матрица - 1/3" CMOS 2M Частота кадров (максимум) - 30 кадров/сек VGA выход - 1280 X 720, 1024 X 768 Фокус – Авто/ручной Баланс белого – Авто Захват кадров – 1600х1200 Внутренняя память – 20 кадров (энергозависимая) Площадь захвата - А4 (320мм x 226мм)

#### **Вход**

 $\overline{VGA}$  (RGB 15 pin D-sub) – для сквозного сигнала от компьютера

#### **Выходы**

VGA (RGB 15 pin D-sub) Видео RCA Jack USB2.0 Type B

#### **Эффекты**

"Заморозка", поворот Текстовый режим, черно-белый режим, негатив, разделение экрана

#### **Конструкция**

Раскладной механический штатив Поворотная камерная головка (350° по вертикали и горизонтали) Встроенная светодиодная лампа подсветки ИК пульт дистанционного управления Питание DC 5 вольт Сетевой адаптер питания 100–240В 50–60Гц Энергопотребление 5,5 ватт, при включенной лампе подсветки – 7 ватт Габариты в рабочем положении 215мм x 186мм x 445мм Габариты в сложенном состоянии 270мм x 186мм x 42мм Вес нетто 1,5 кг

Условия использования +5–+35°C, влажность 20–80% (избегать конденсации влаги) Условия хранения -10–+45, влажность 20–80% (избегать конденсации влаги)

# **2. Комплектация**

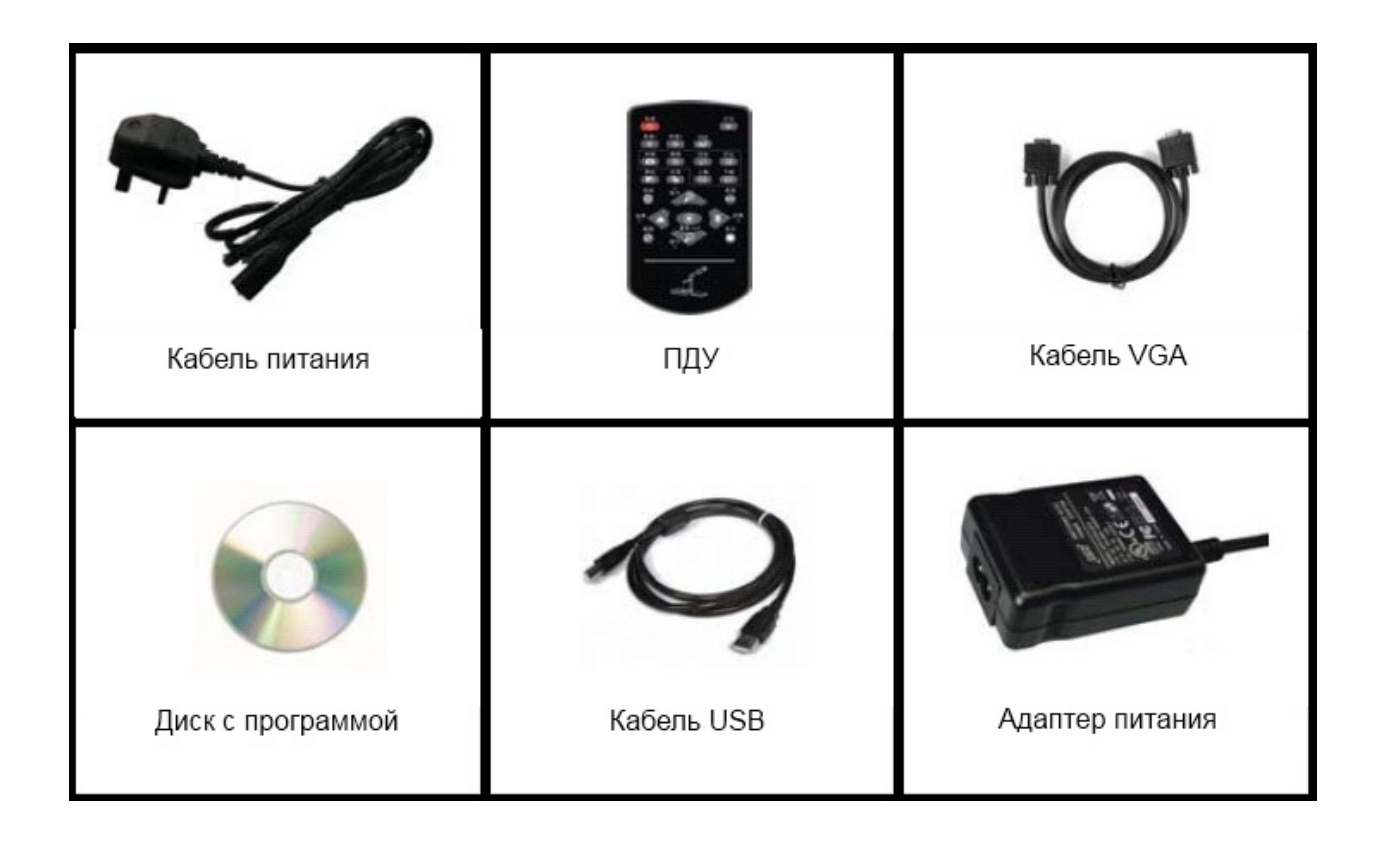

# **3. Дополнительные аксессуары.**

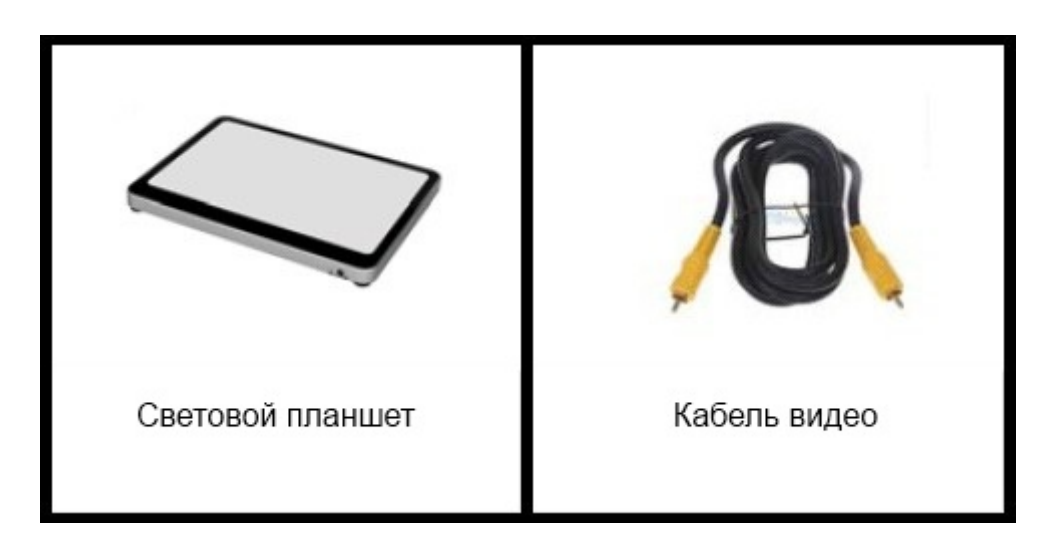

Дополнительные аксессуары заказываются отдельно.

# **4. Конструкция и функции устройства.**

# *4.1 Конструктивные элементы.*

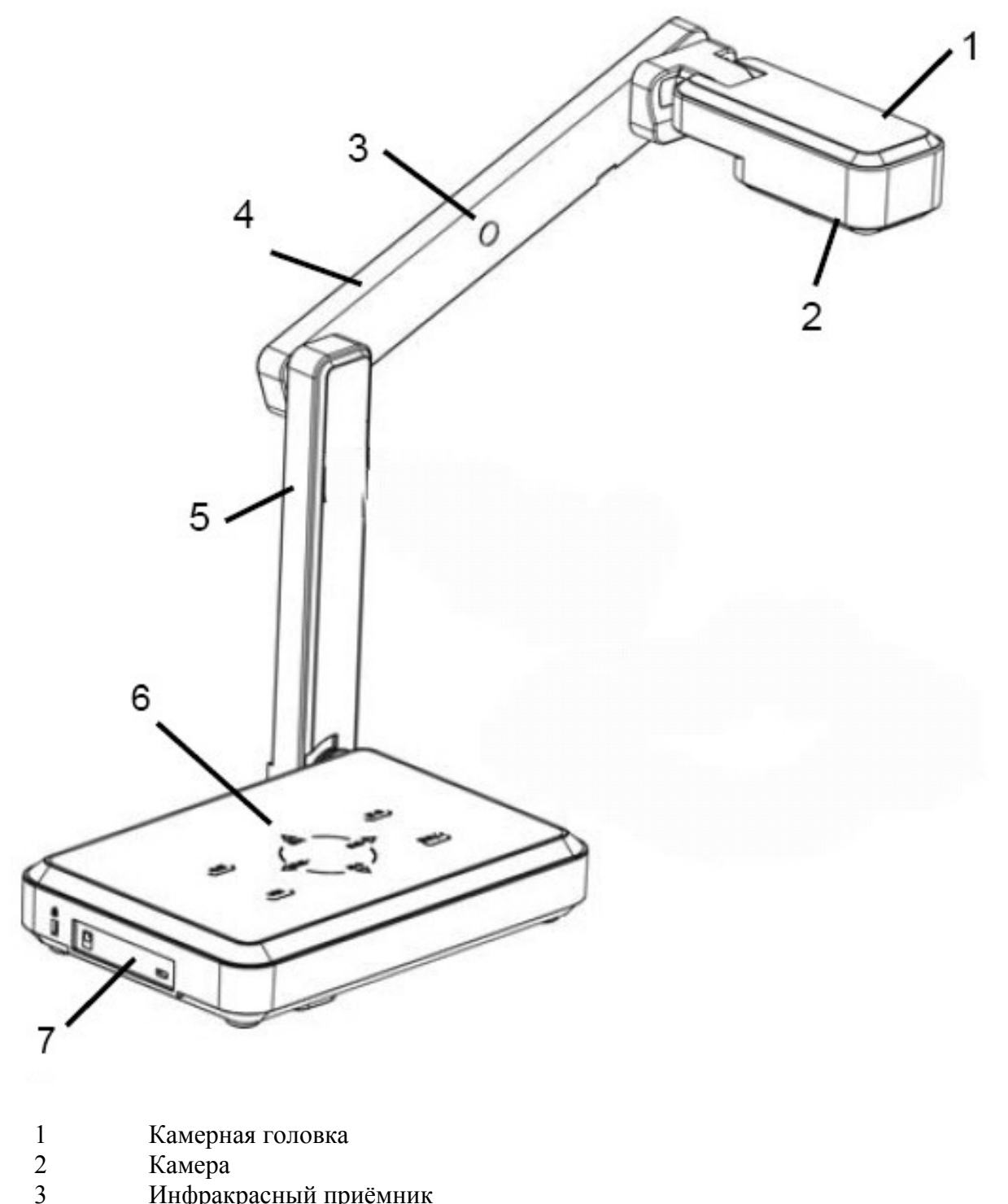

- 3 Инфракрасный приёмник<br>4-5 Складывающийся штатив
- Складывающийся штатив
- 6 Панель управления
- 7 Боковая панель коммутации

**Примечание**: Не носить за штатив.

## *4.2 Задняя панель коммутации.*

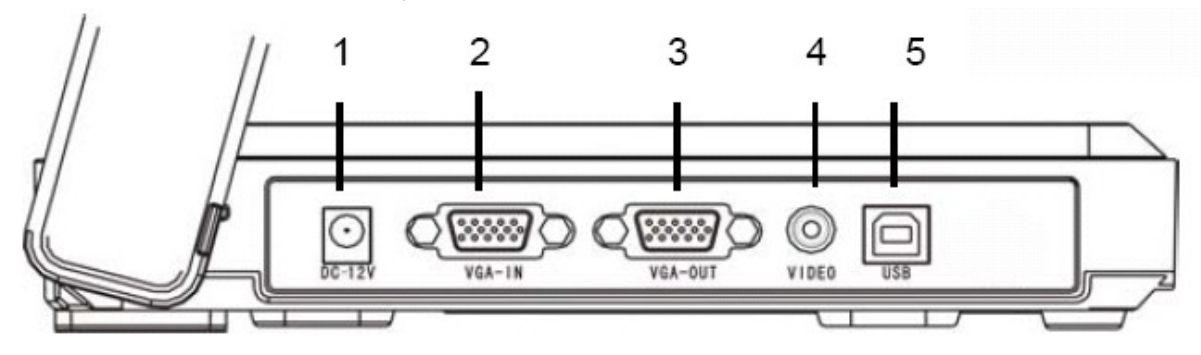

## *4.3 Боковая панель коммутации.*

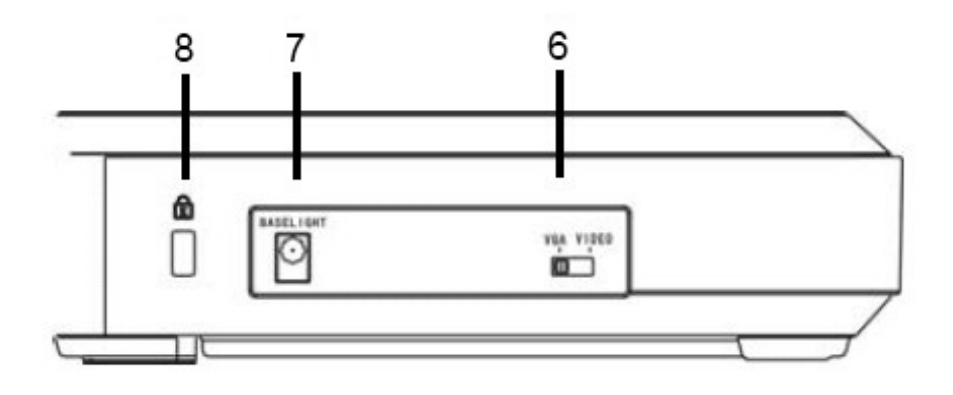

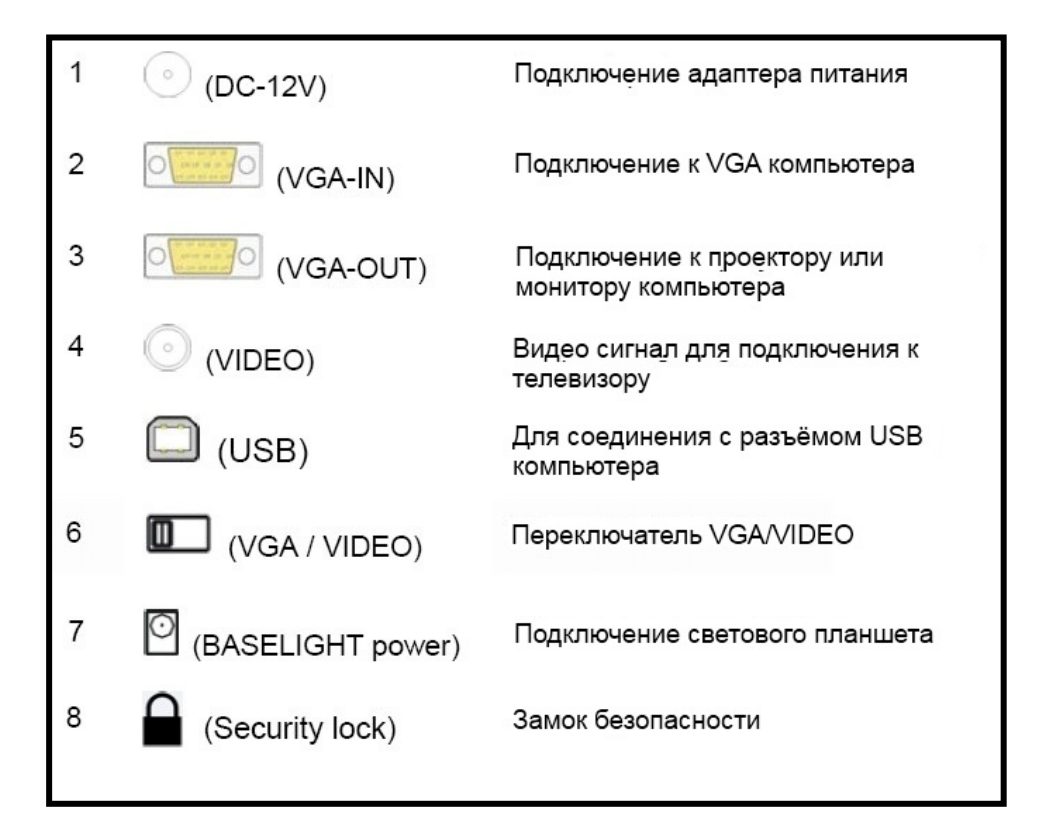

# *4.4 Панель управления и ПДУ.*

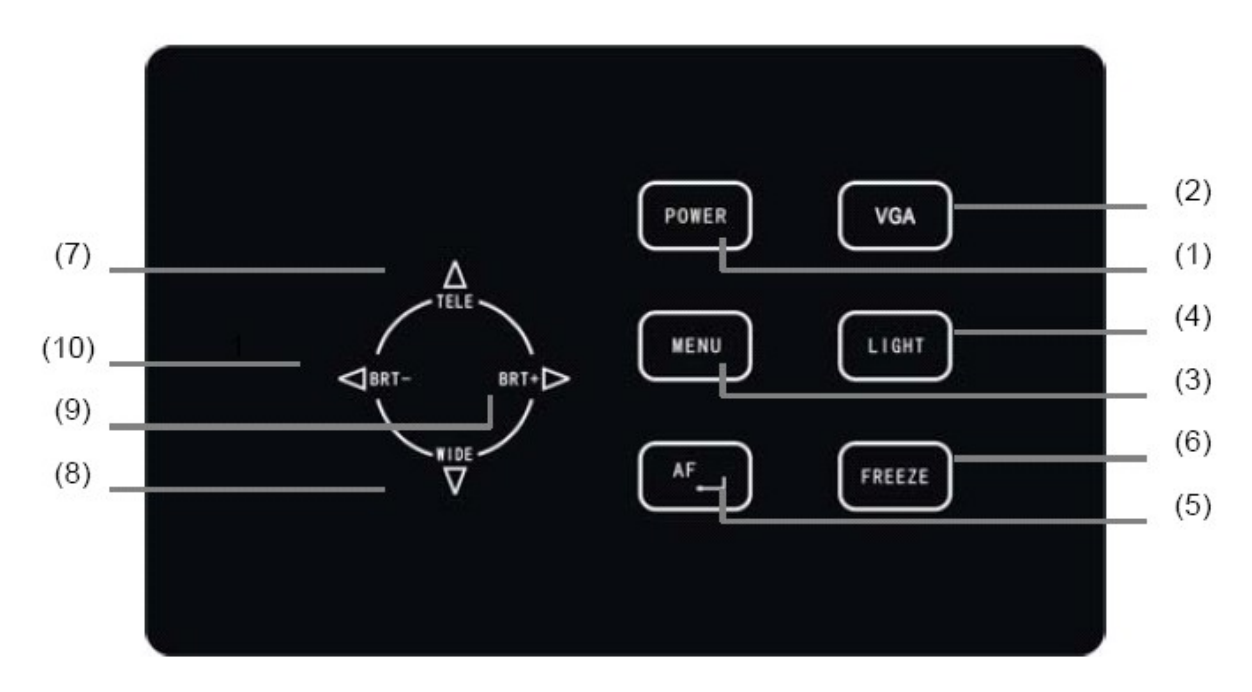

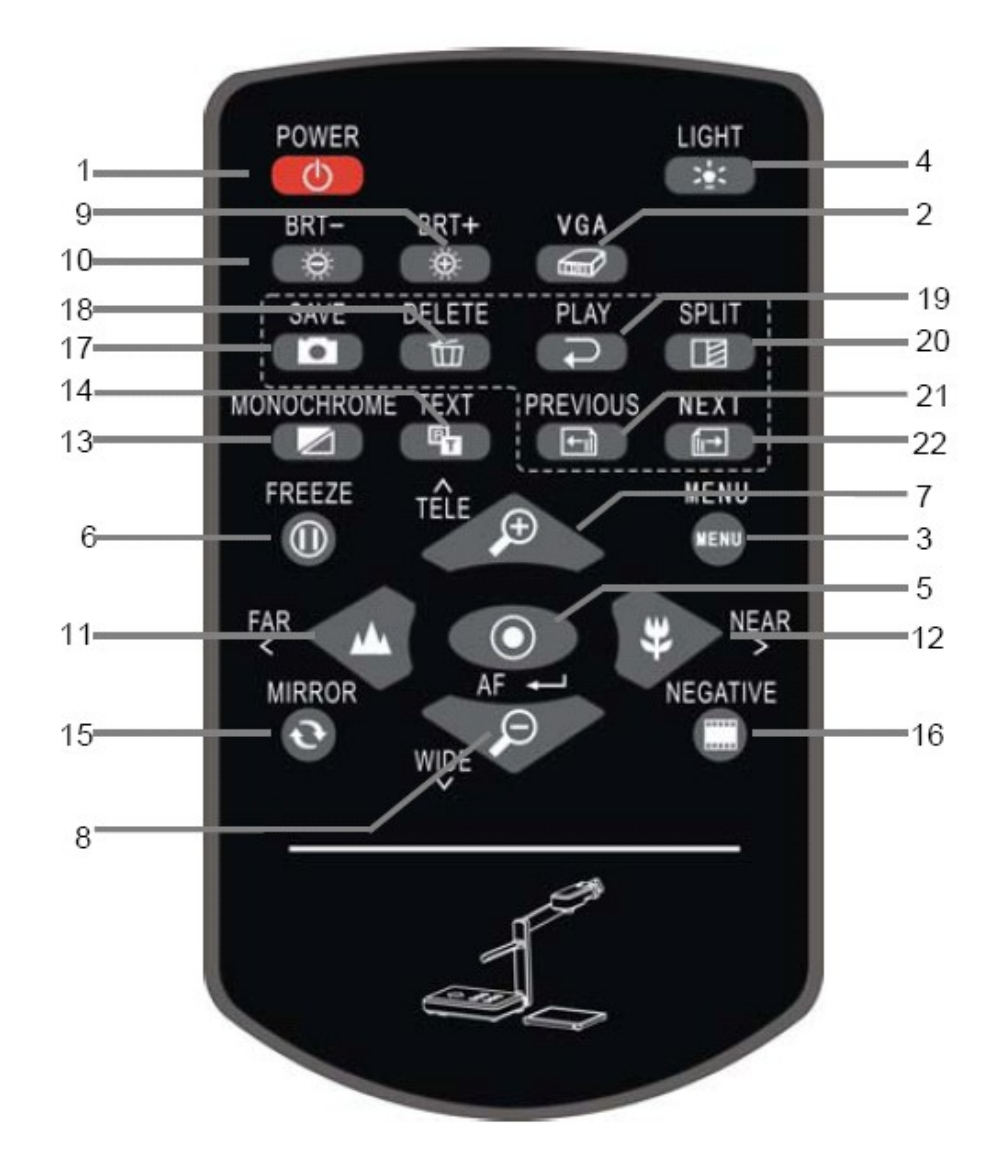

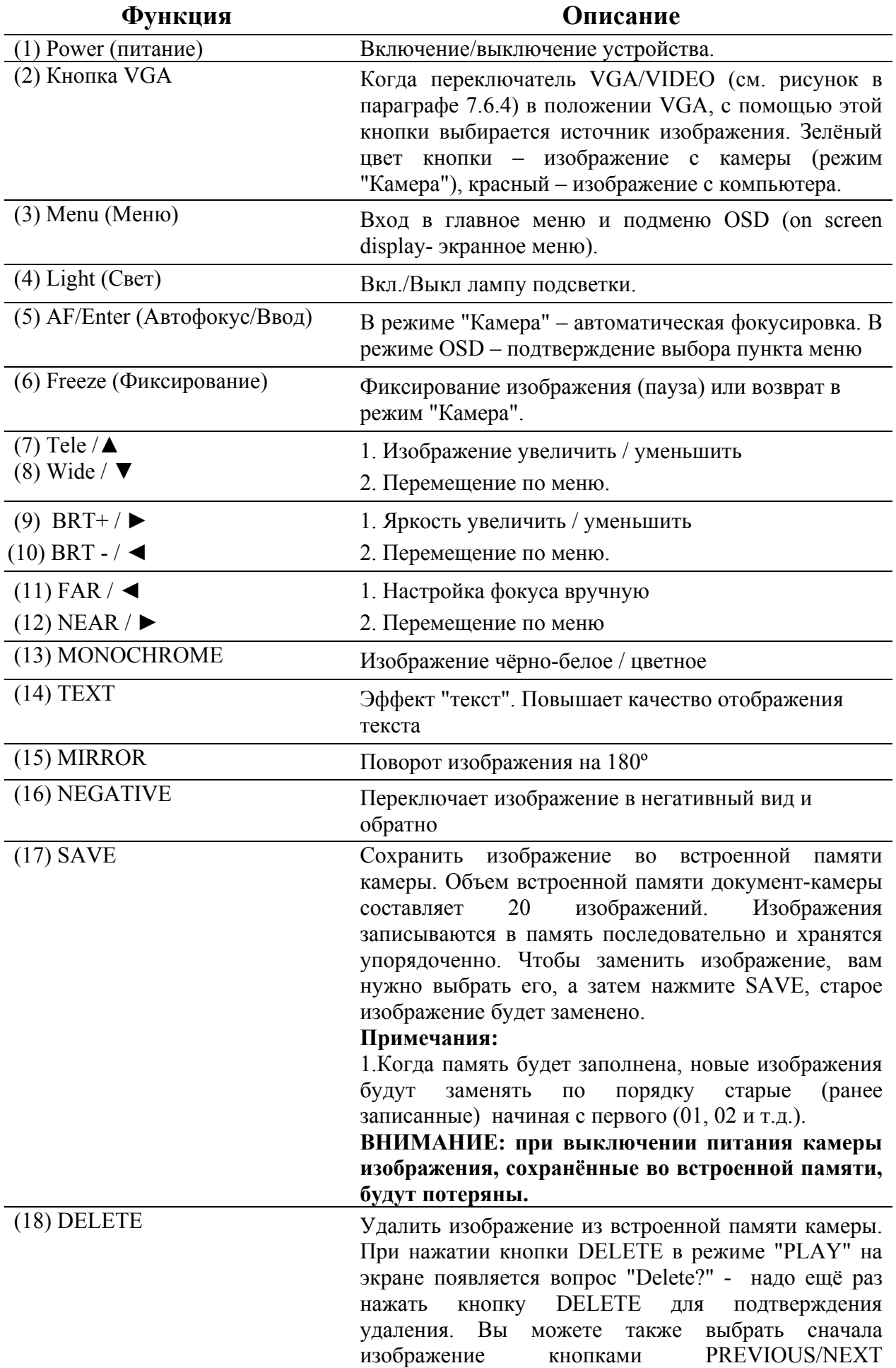

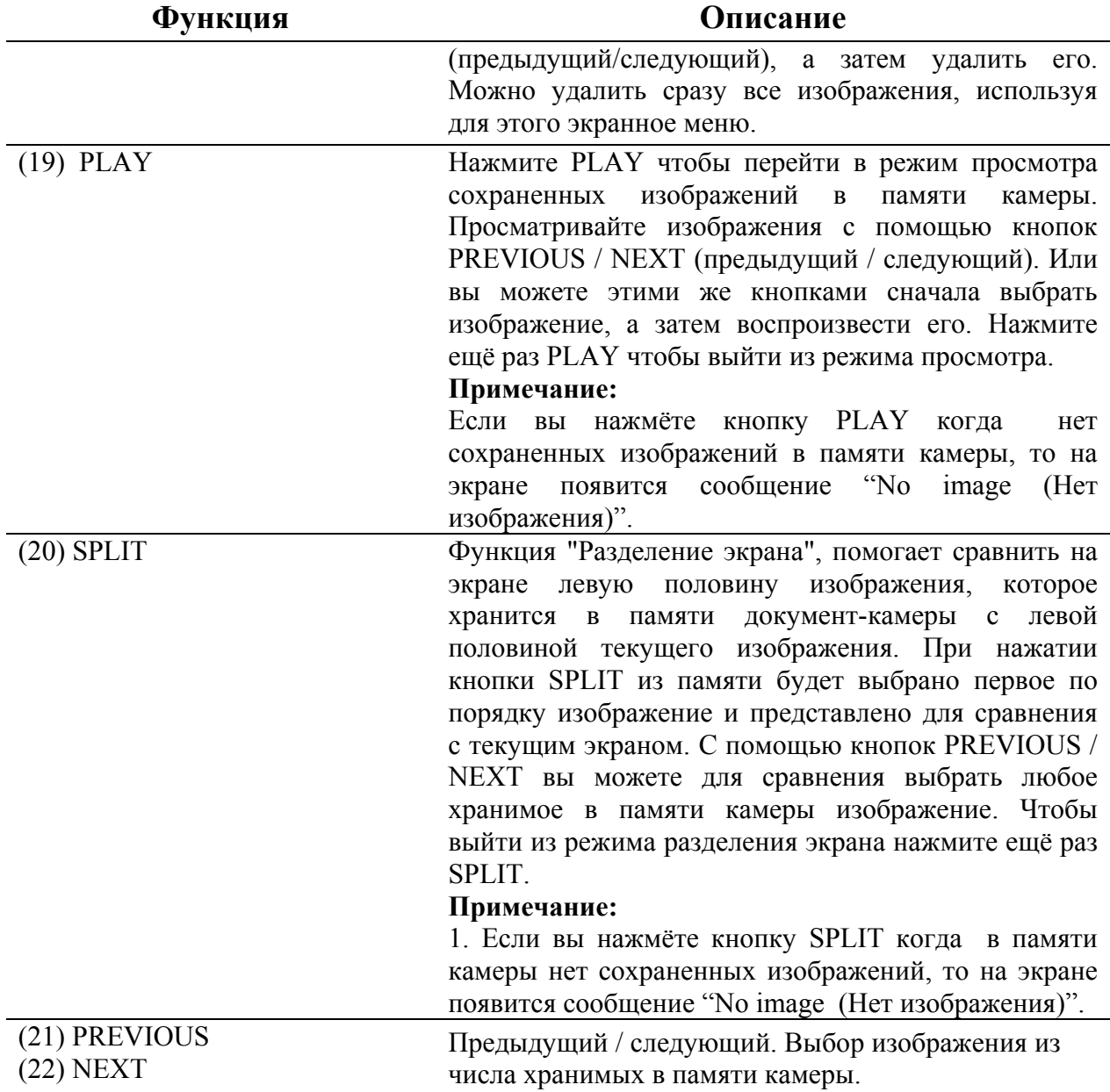

# **5. Внешние соединения.**

Перед включением камеры удостоверьтесь, что вы правильно подсоединили все внешние устройства.

# *5.1 Задняя панель.*

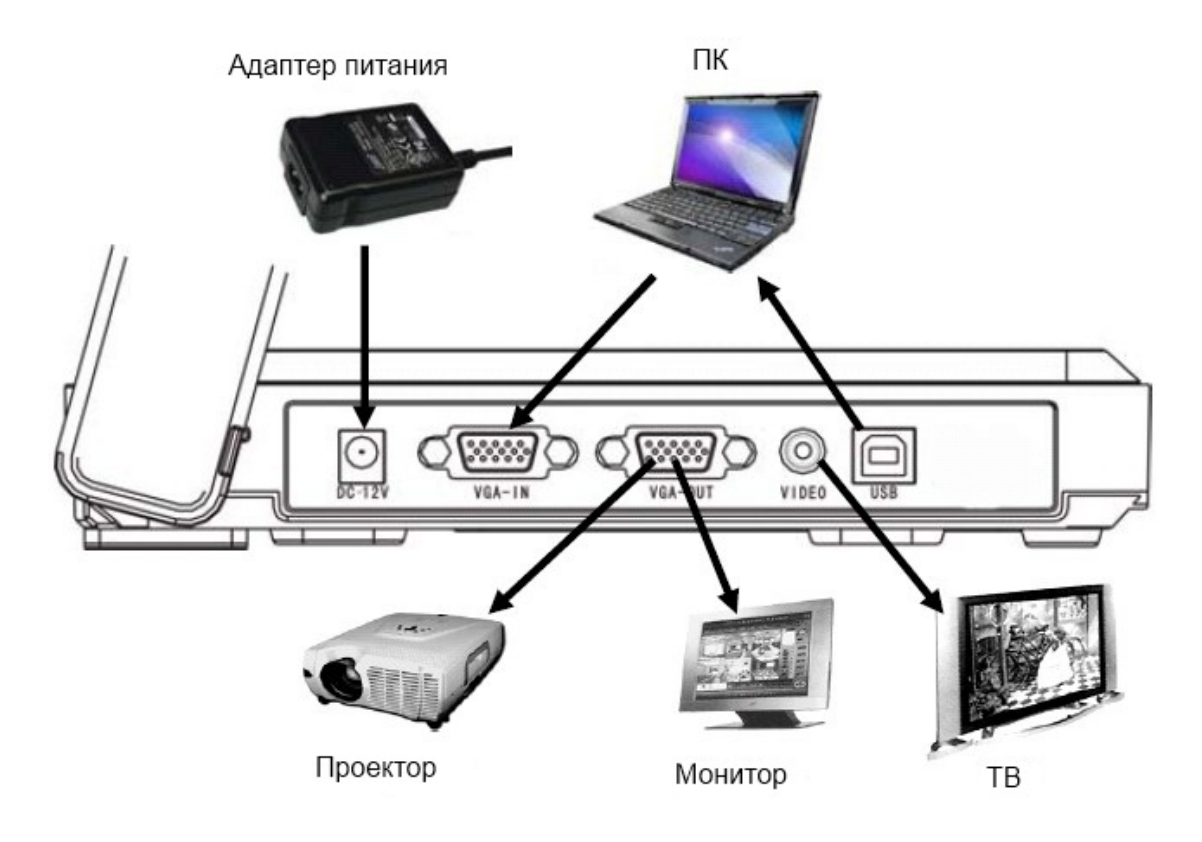

*5.2 Боковая панель.* 

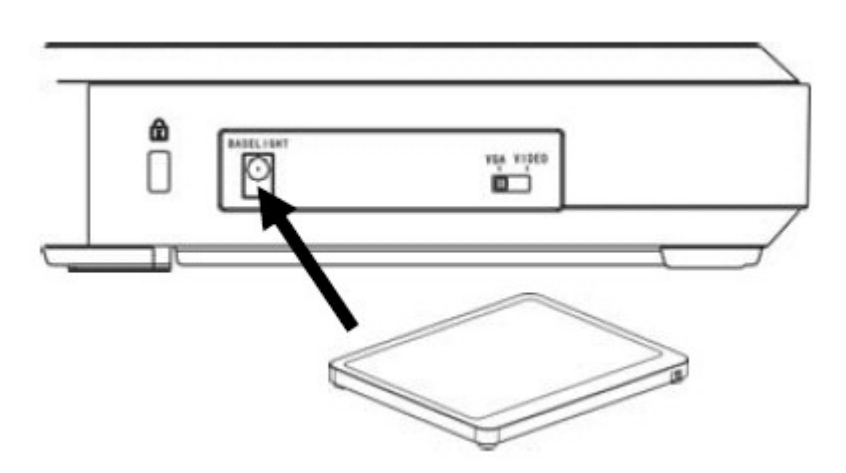

# **6. Установка камеры в рабочее положение.**

6.1 Установите штатив камеры в соответствии с направлением стрелок

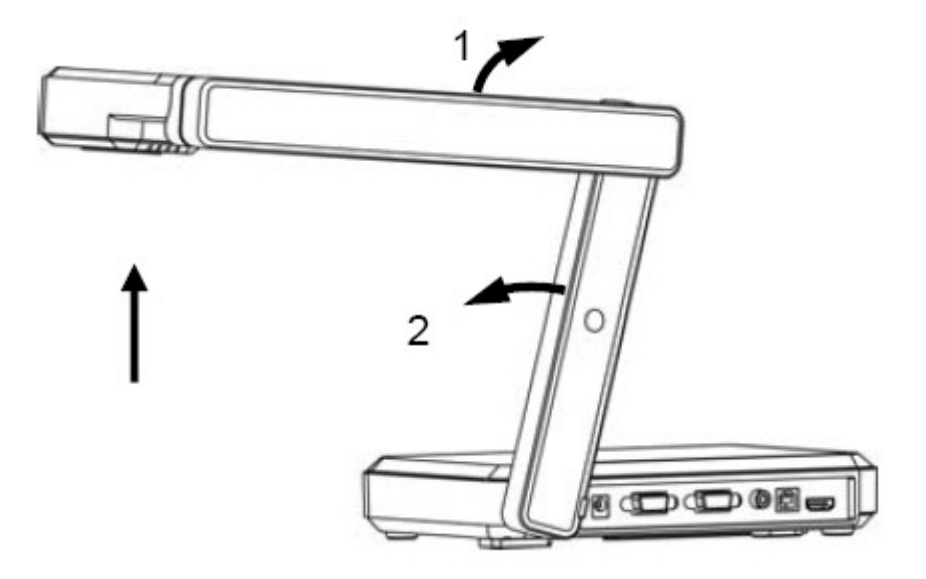

6.2. Установите головку камеры и штатив в рабочее положение.

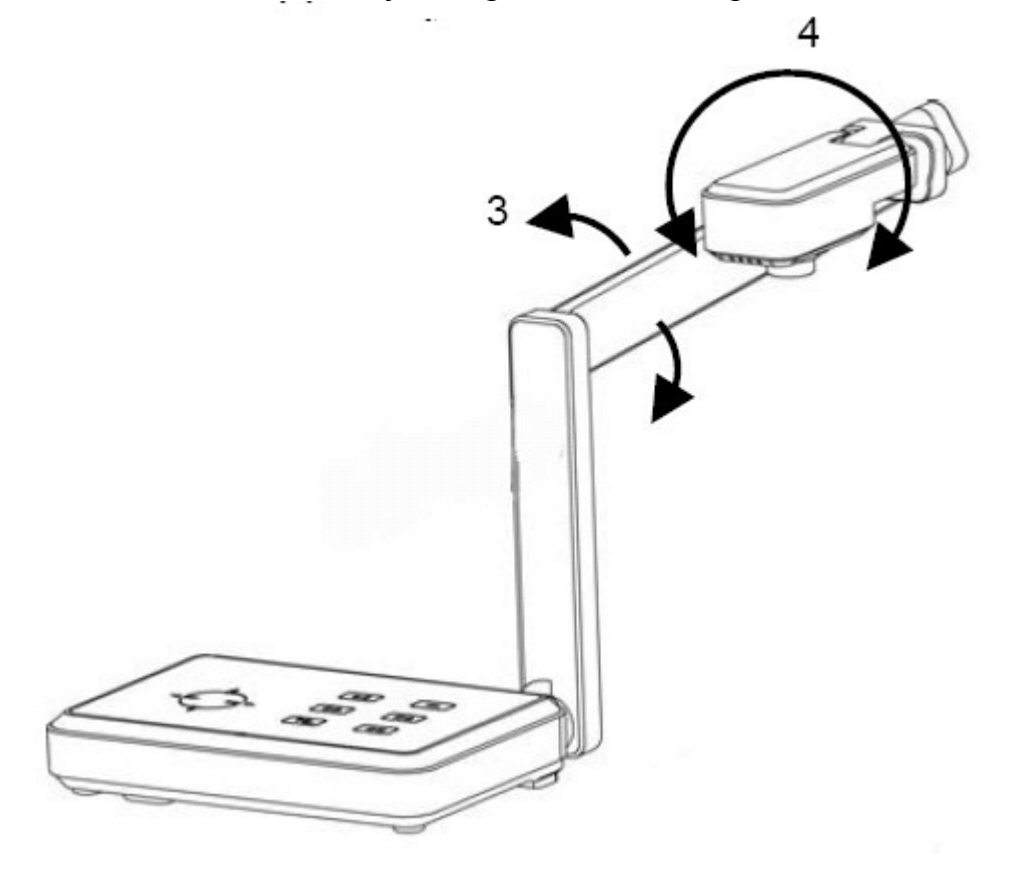

# **7. Управление камерой.**

Документ-камерой можно управлять различными методами:

- кнопками на лицевой панели управления;
- через инфракрасный ПДУ;
- с помощью экранного меню;
- с компьютера соответствующей программой (подключение по USB).

Приведенные выше методы могут применяться как отдельно, так и в сочетании.

Инструкции по управлению камерой через панель управления и ИК ПДУ рассмотрены выше. Для управления через компьютерную программу обратитесь к соответствующму руководству.

## *7.1. Экранное меню.*

Функции экранного меню DN820 позволяют выполнить настройку изображения на экране, а также задать режимы работы самой камеры. Нажмите кнопку **MENU** на панели управления или ПДУ, чтобы войти в экранное меню или выйти из него. Затем используйте кнопки ▲, ►, ▼ и ◄, чтобы выбрать пункты меню. Чтобы изменить параметры нажмите ▲ или ▼. Чтобы подтвердить выбор нажмите **ENTER**.

#### **Примечание.**

1. Нажатие кнопки **MENU** позволяет в любое момент выйти из меню.

2. Серый цвет команды на экране означает, что функция в данный момент недоступна.

Экранное меню имеет четыре раздела:

- **EFFECT** применение видеоэффектов к изображению;
- **IMAGE** работа с изображениями;
- **SETUP1** настройка параметров изображения;
- **SETUP2** -- настройка параметров камеры.

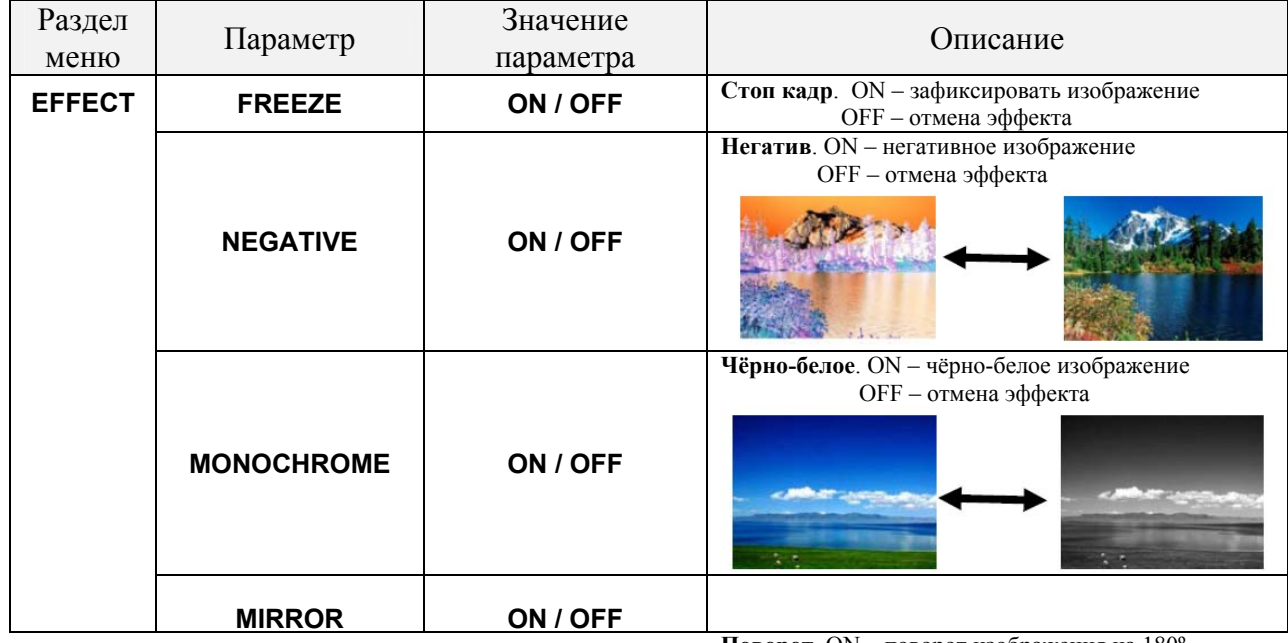

**Поворот**. ON – поворот изображения на 180º OFF – отмена эффекта

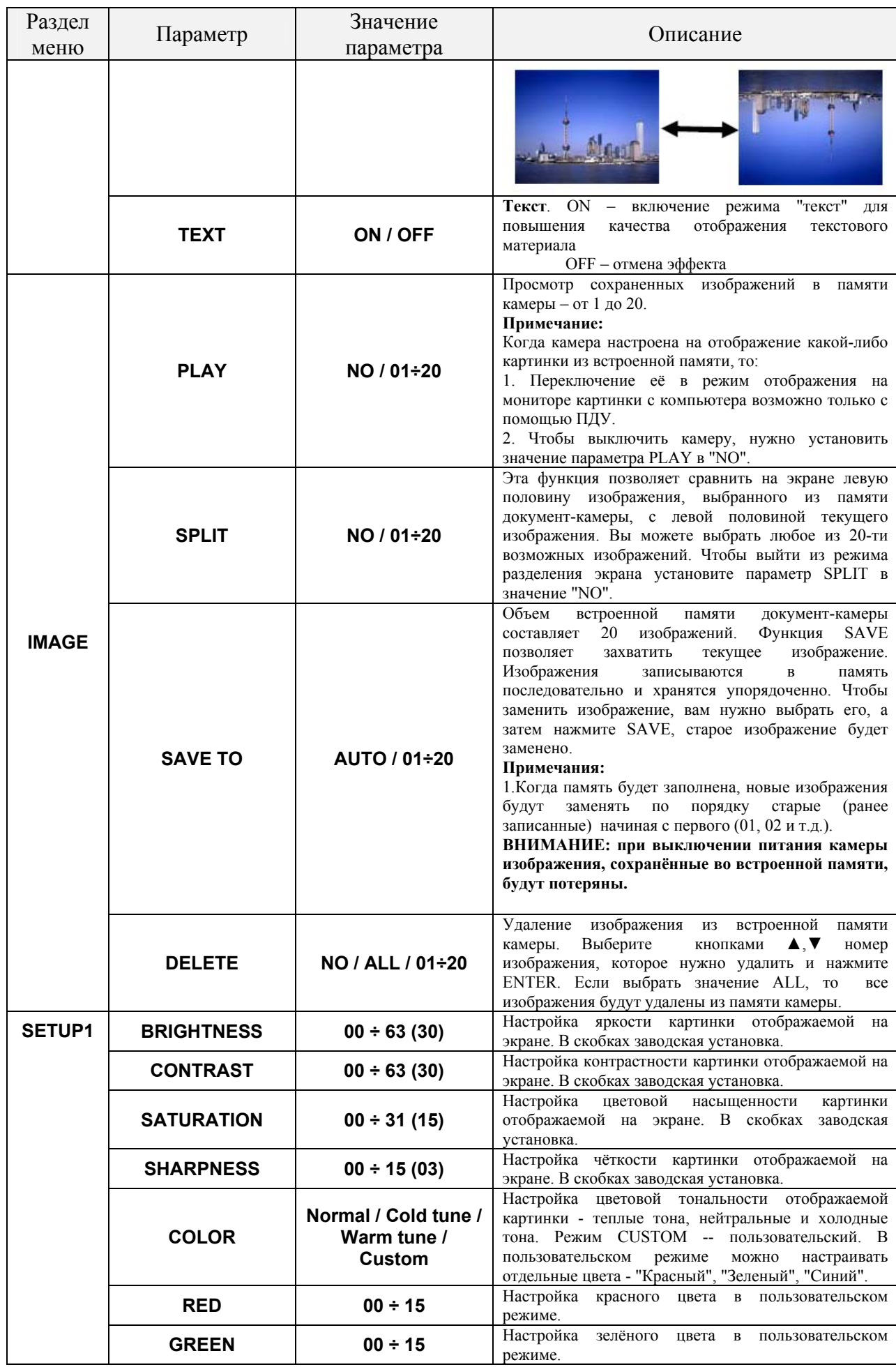

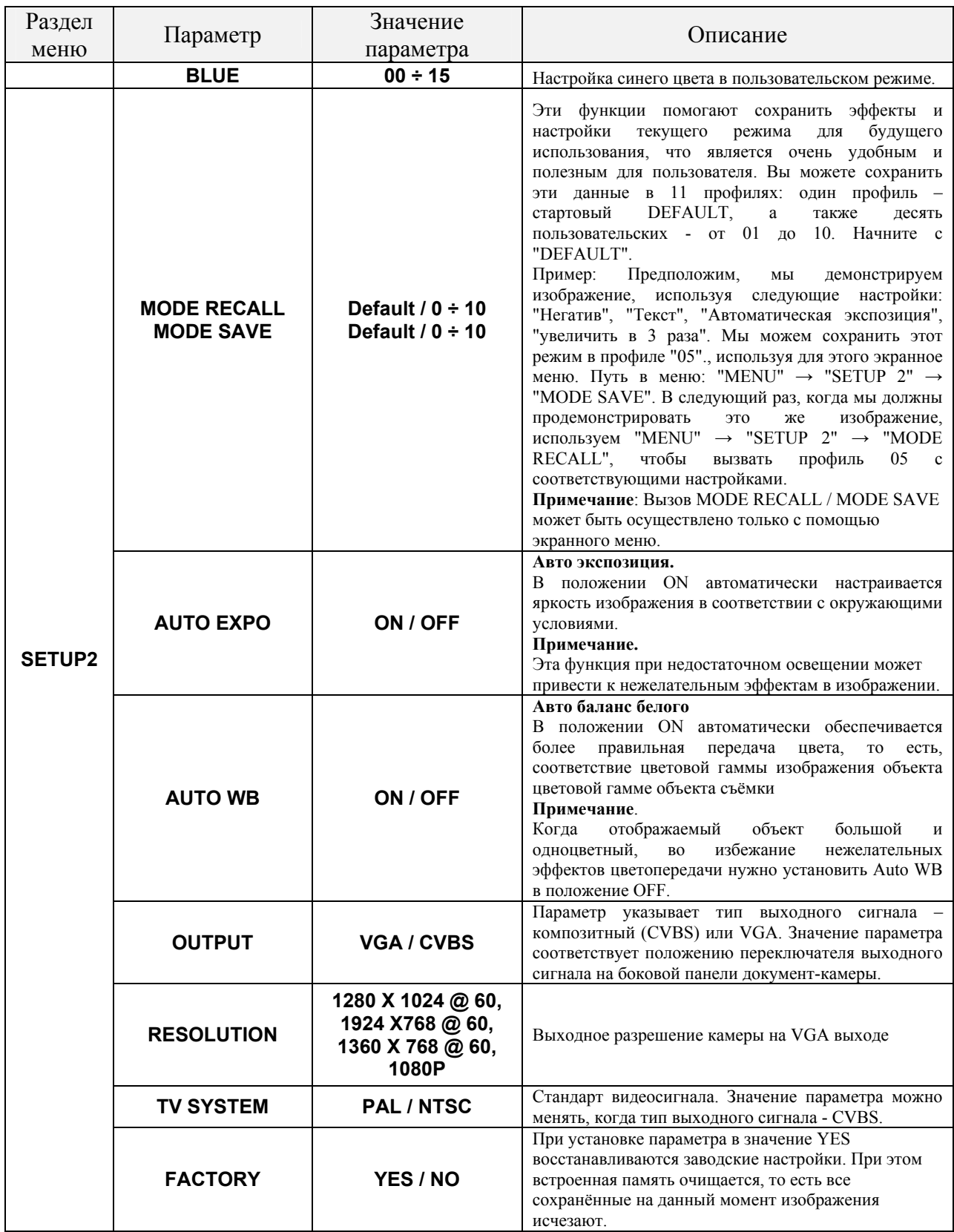

# *7.2 Режим ожидания*

Подключайте кабель питания к документ-камере только после того как убедитесь, что все другие подключения камеры выполнены правильно. Вы увидите, что индикатор питания на панели управления горит в половину яркости. Это означает, что камера сейчас находится в режиме ожидания. При этом VGA сигнал от компьютера проходит на монитор или проектор без какой-либо световой индикации, даже при отключенной камере (так называемая функция "pass through" или "Highway").

## *7.3 Включение.*

Нажмите "POWER" для запуска документ-камеры. Сначала вы увидите синий экран монитора или проекционного экрана. Затем появляется изображение с камеры. При этом индикаторы панели управления светятся в полную яркость Это означает, что камера готова к работе и можно проводить дальнейшие операции.

## *7.4 Выключение.*

Нажатие кнопки "POWER" в течение 1-2 секунд переводит камеру из включённого состояния в режим ожидания.

# *7.5 Подсветка.*

Используйте кнопку "LIGHT" для того чтобы включить/выключить встроенную лампу подсветки на камерной головке.

## *7.6 Входные и выходные сигналы камеры.*

## **7.6.1 Сигнал VGA/**

C помощью входящего в комплект кабеля VGA обеспечьте правильное подключение разъёмов VGA камеры.

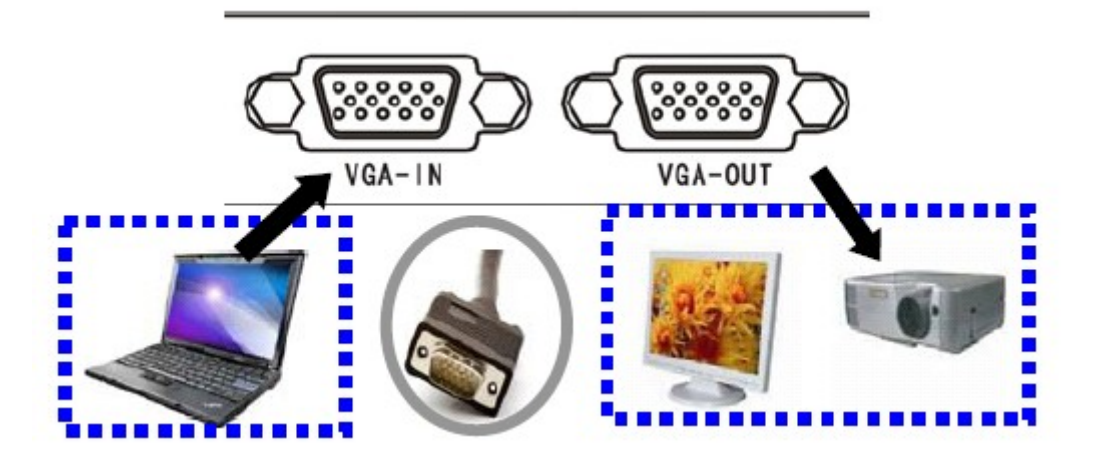

## **7.6.2 Функция кнопки VGA**

При нажатии кнопки VGA на панели управления происходит переключение сигналов на выходном разъёме камеры VGA OUT. Цвет индикатора кнопки указывает на тип выходного сигнала, как показано на нижележащем рисунке.

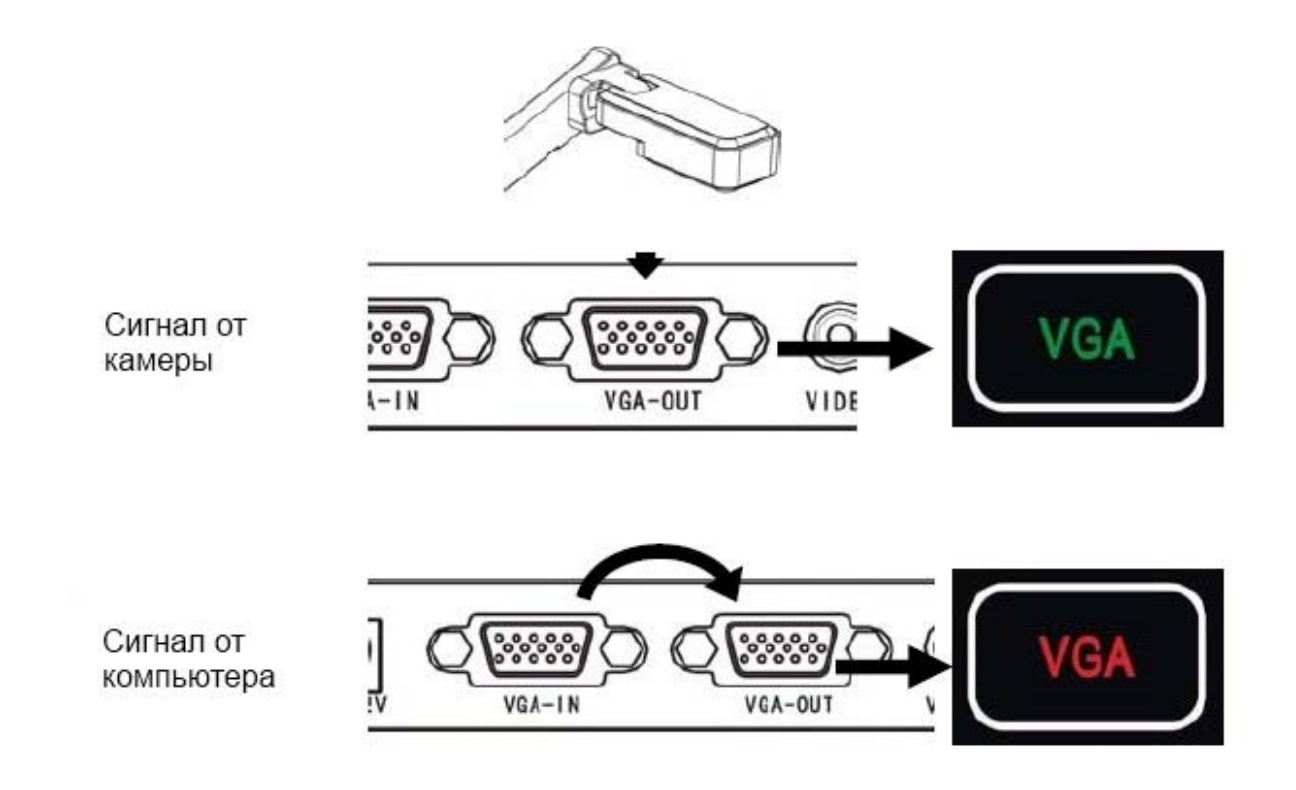

## **7.6.3 Композитный видеосигнал.**

Композитный видеосигнал можно подать на ТВ монитор с помощью стандартного RCA кабеля (в комплект поставки не входит, приобретается отдельно).

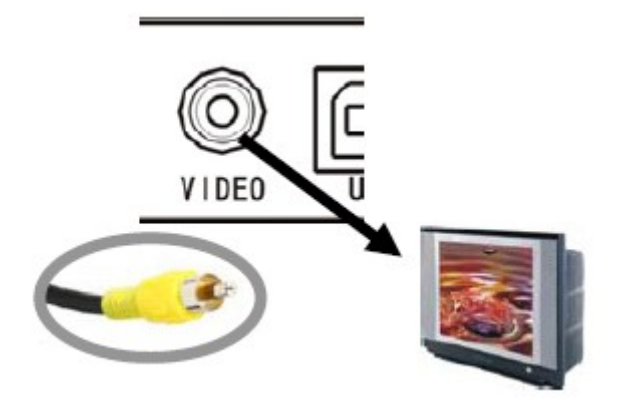

## **7.6.4 VGA выход и видеовыход**

Тип выходного сигнала (композитный или VGA) задаётся положением переключателя выходного сигнала на боковой панели документ-камеры.

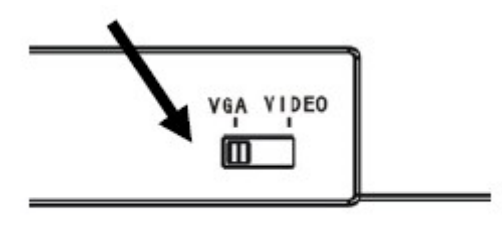

#### *7.7 Фокус.*

#### **7.7.1 Автофокус.**

Кнопка **AF (AUTO FOCUS)** помогает автоматически сфокусировать нечёткое изображение.

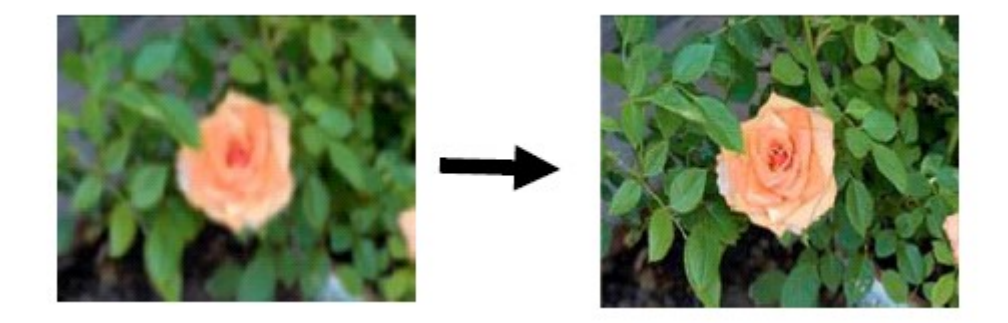

## **7.7.2 Регулировка фокуса вручную.**

Используйте кнопки **FAR** или **NEAR** для ручной настройки фокуса.

# **8. Уход за документ-камерой.**

1. Не выключайте питание камеры слишком часто.

2. Не выключайте лампу подсветки слишком часто

3. Не ставьте перед камерой очень яркого источника света.

4. Остерегайтесь сырости. Очищайте камеру специальной тканью.

5. Если камера долго не используется, отсоедините кабель питания и накройте камеру чехлом.

6. Рабочий период использования документ-камеры – 5 лет. По истечении этого срока проверьте камеру в учреждении сервиса.

# **9. Решение проблем.**

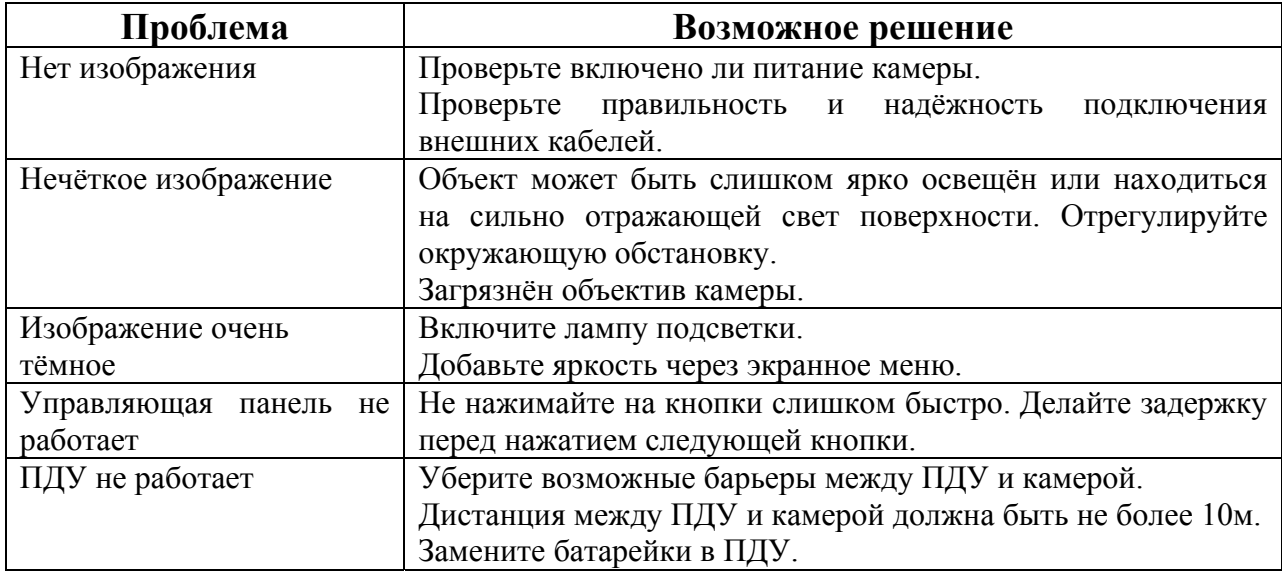

# **10 Программное обеспечение Ezpreview-USB.**

Программное обеспечение находится на диске из комплекта поставки документ-камеры.

# *10.1 Установка.*

1. Вставьте диск в дисковод компьютера, откройте оглавление диска и запустите файл "AutoRun.exe"

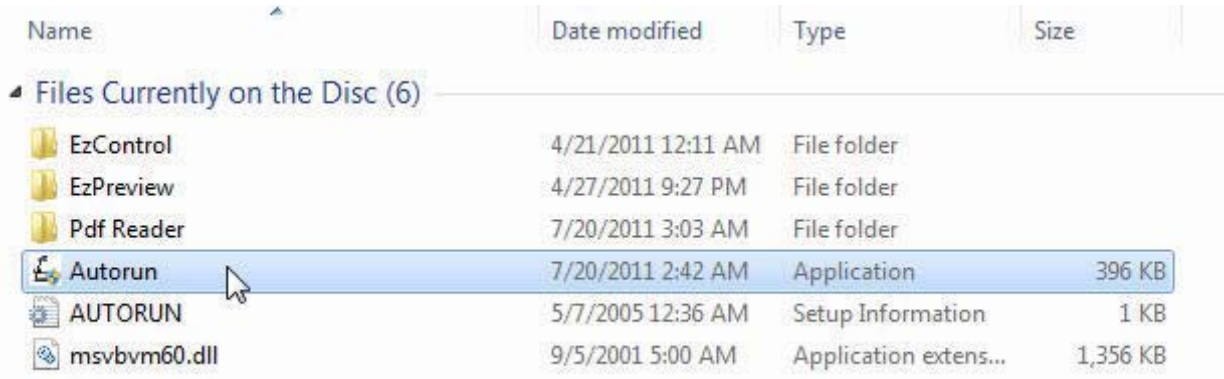

2/ Вы увидите следующий интерфейс.

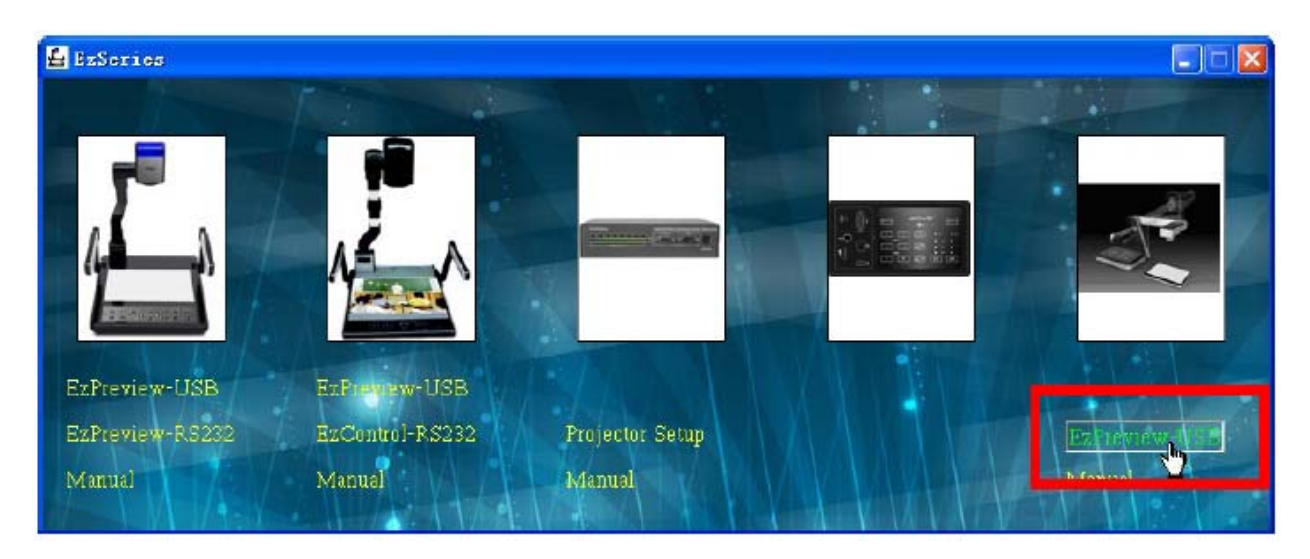

Нажмите на кнопку "EzPreview-USB" и выполняйте дальнейшие инструкции.

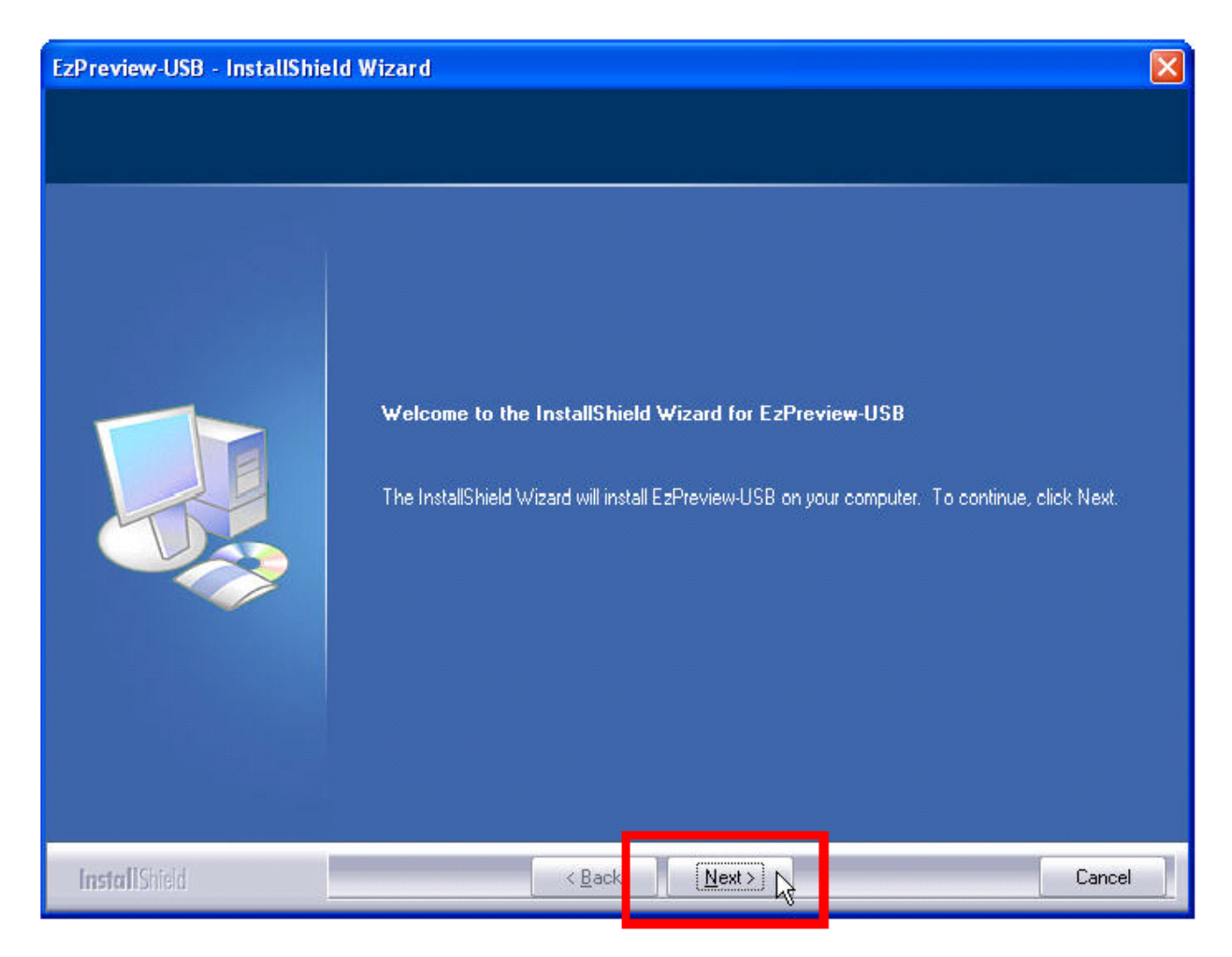

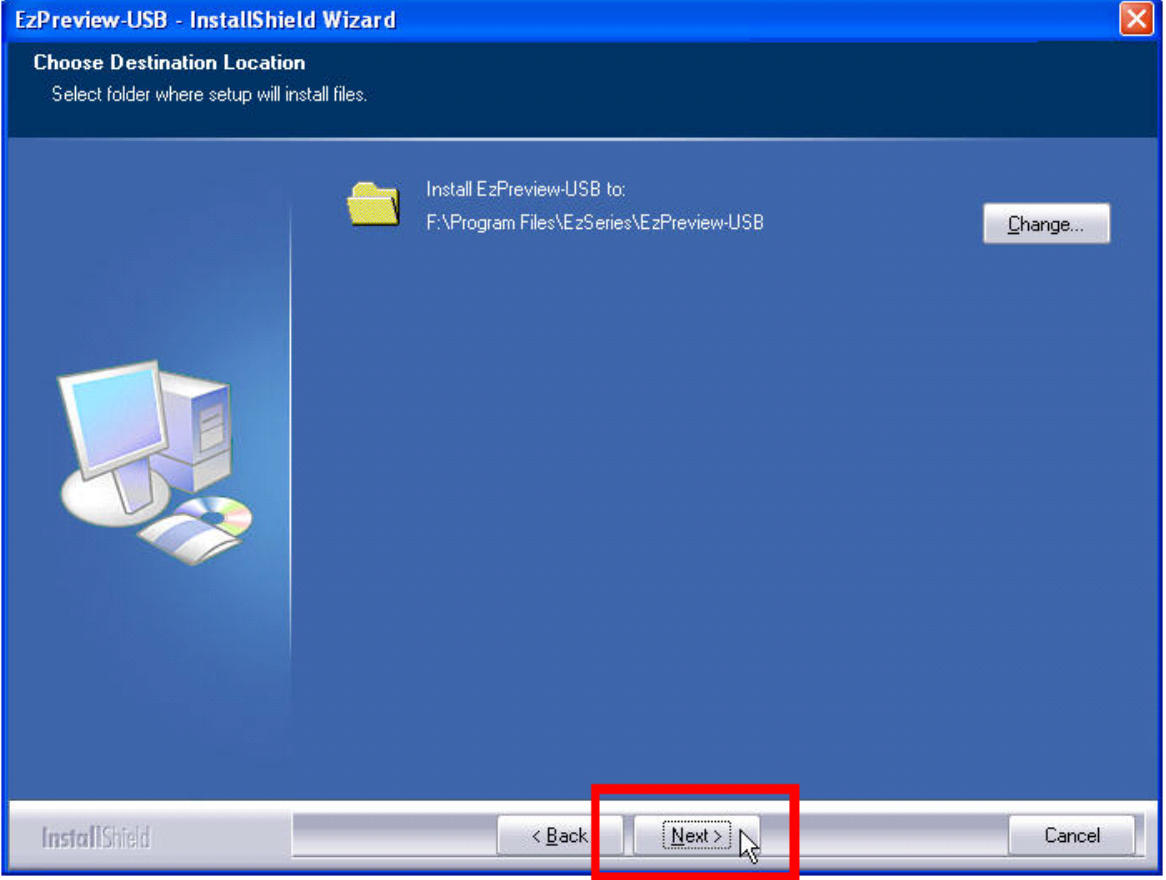

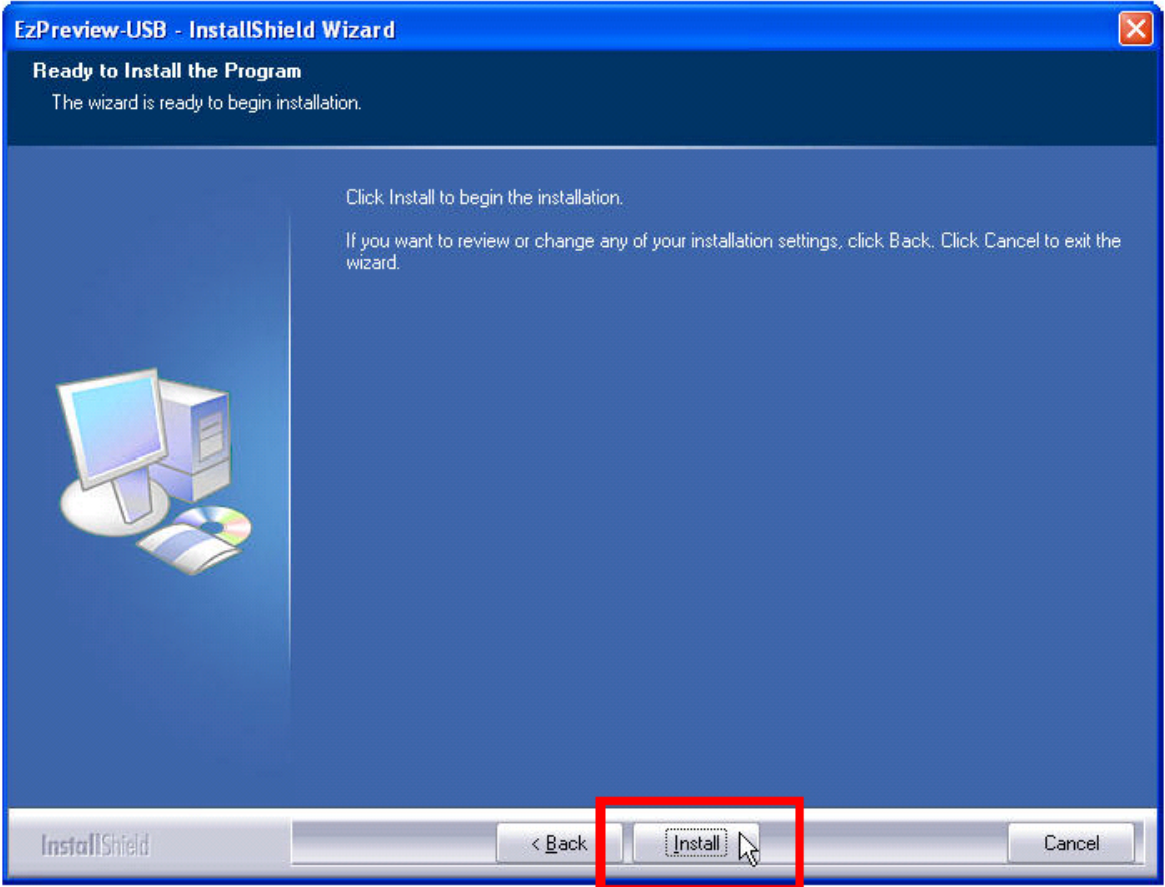

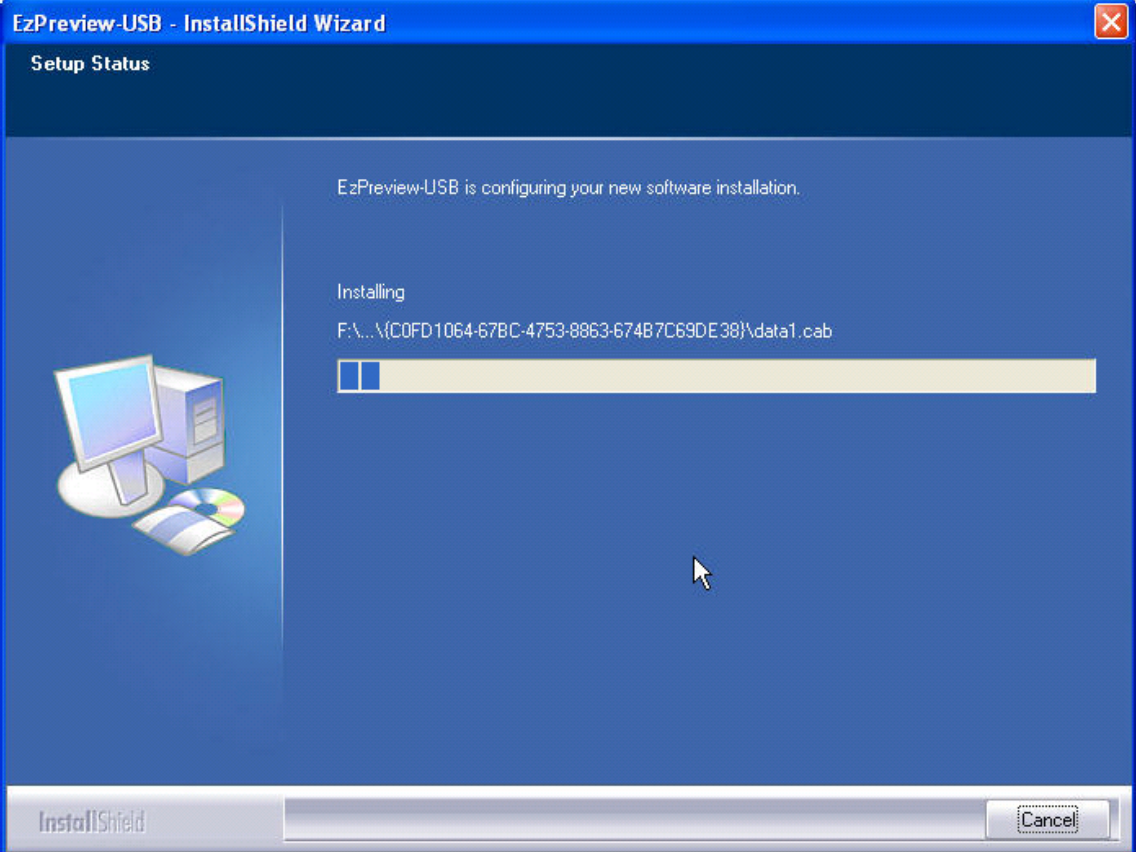

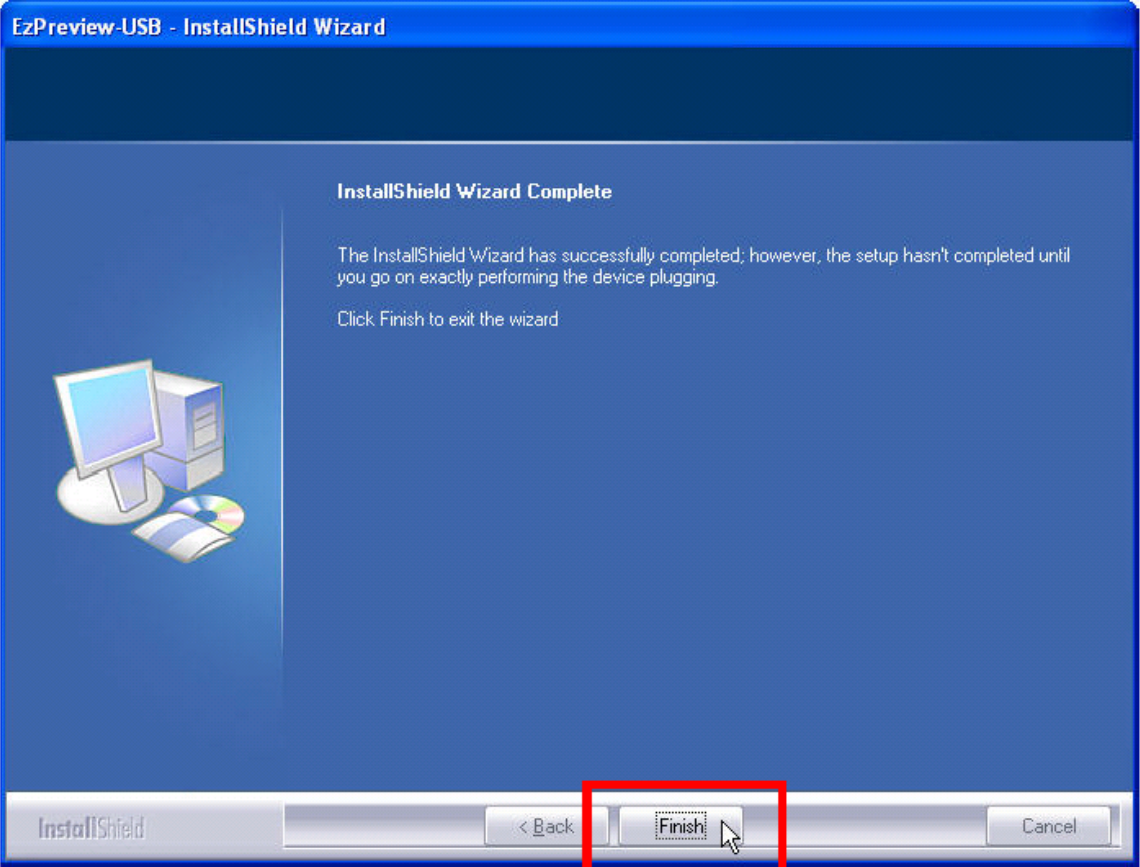

3. По завершении выполнения указанных инструкций у вас на рабочем столе появится значок.

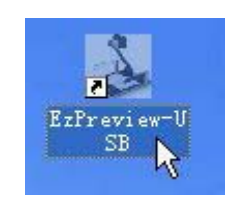

4. Чтобы продолжить дальнейшую работу нужно соединить документ-камеру с компьютером кабелем USB и включить питание камеры. На экране появится сообщение:.:

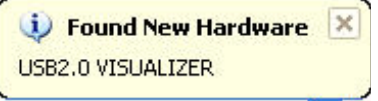

Затем появится окно "Мастер обновления оборудования" - следуя его указаниям проведите стандартную процедуру установки драйвера нового оборудования в Windows XP.

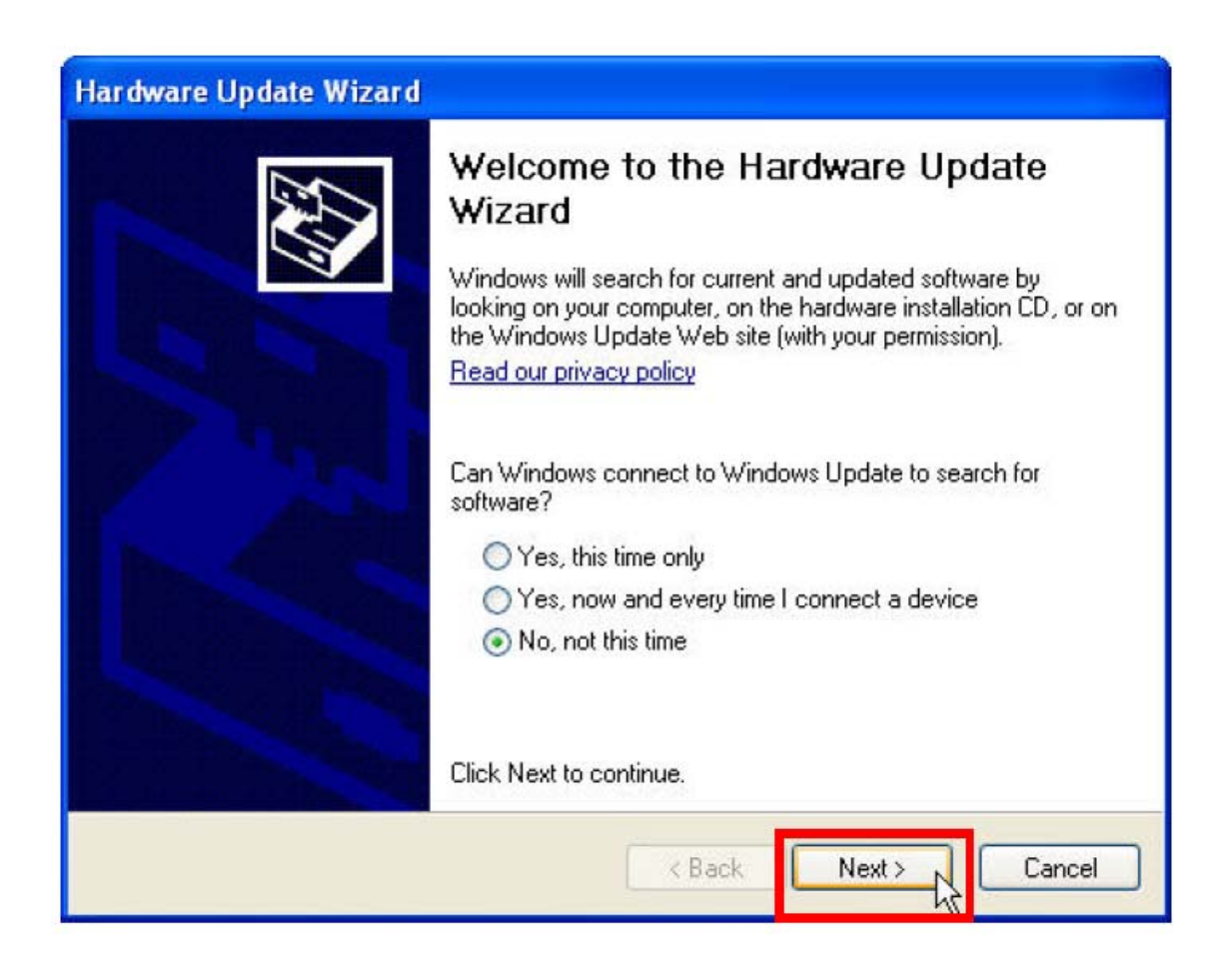

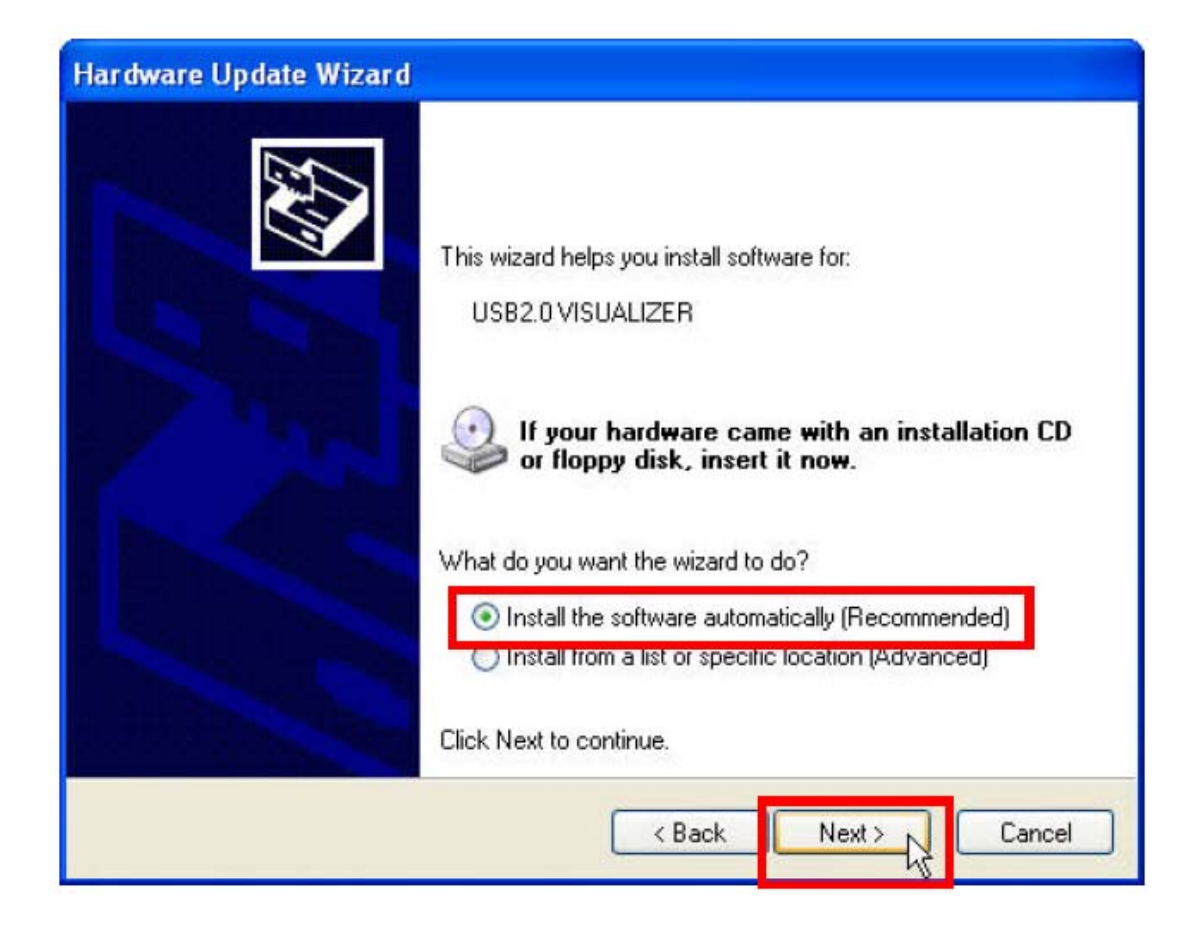

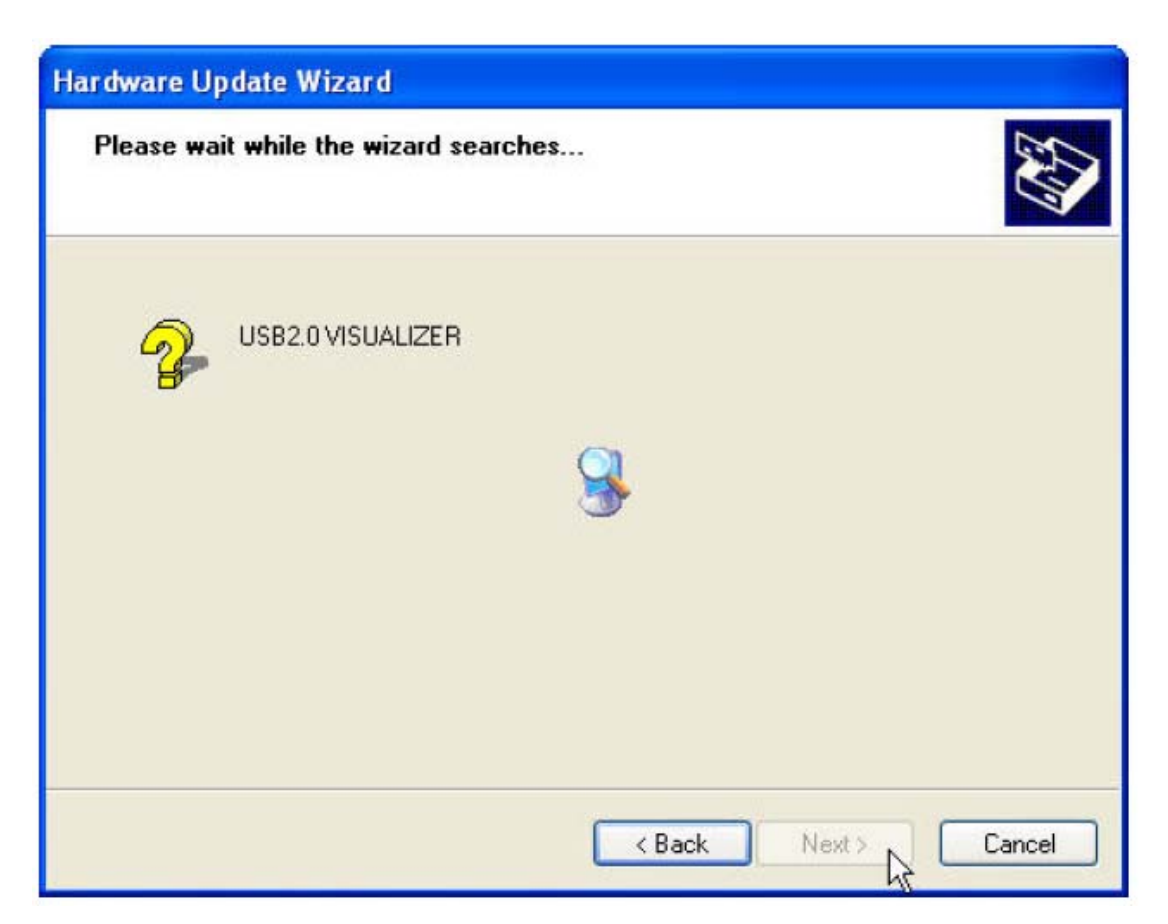

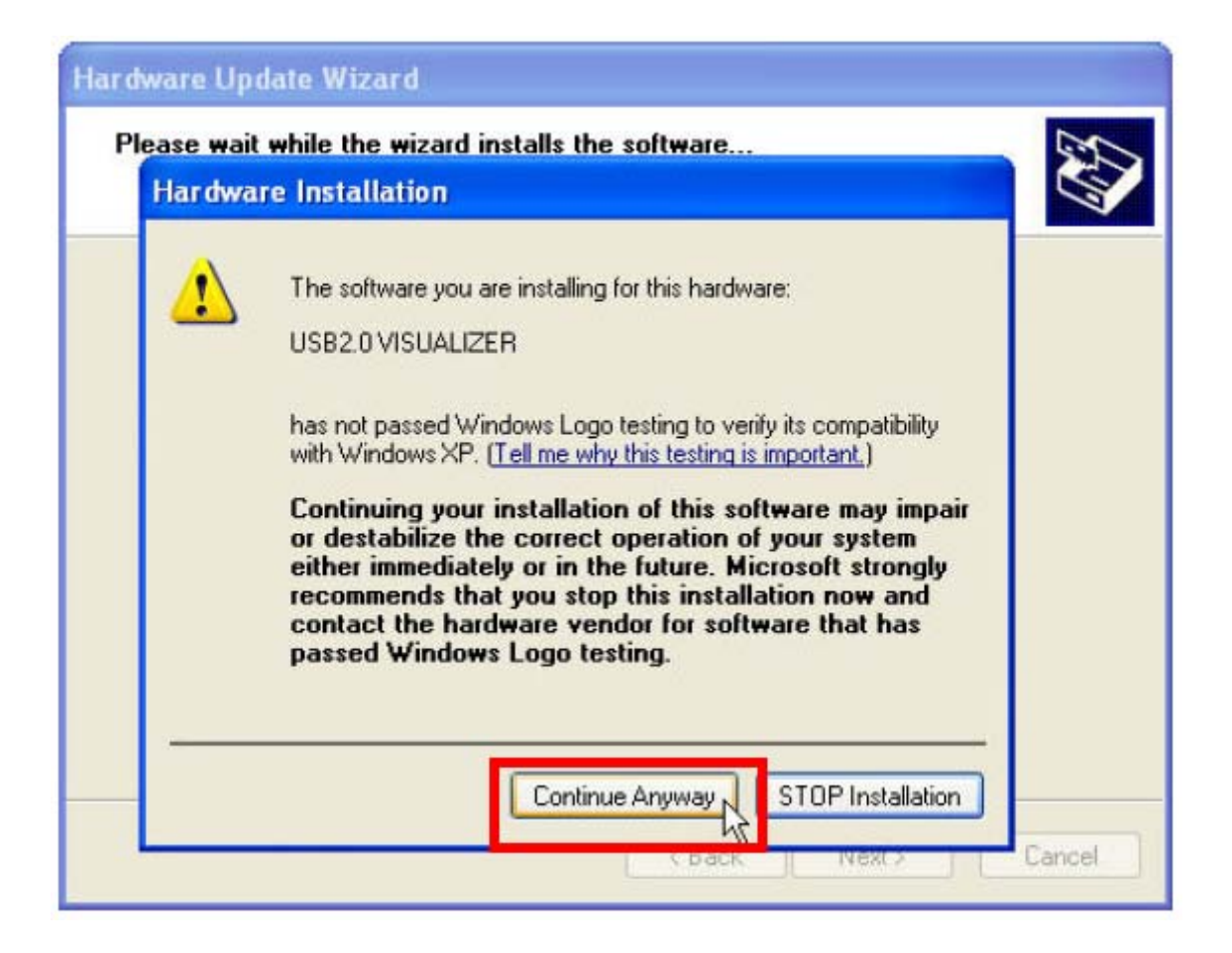

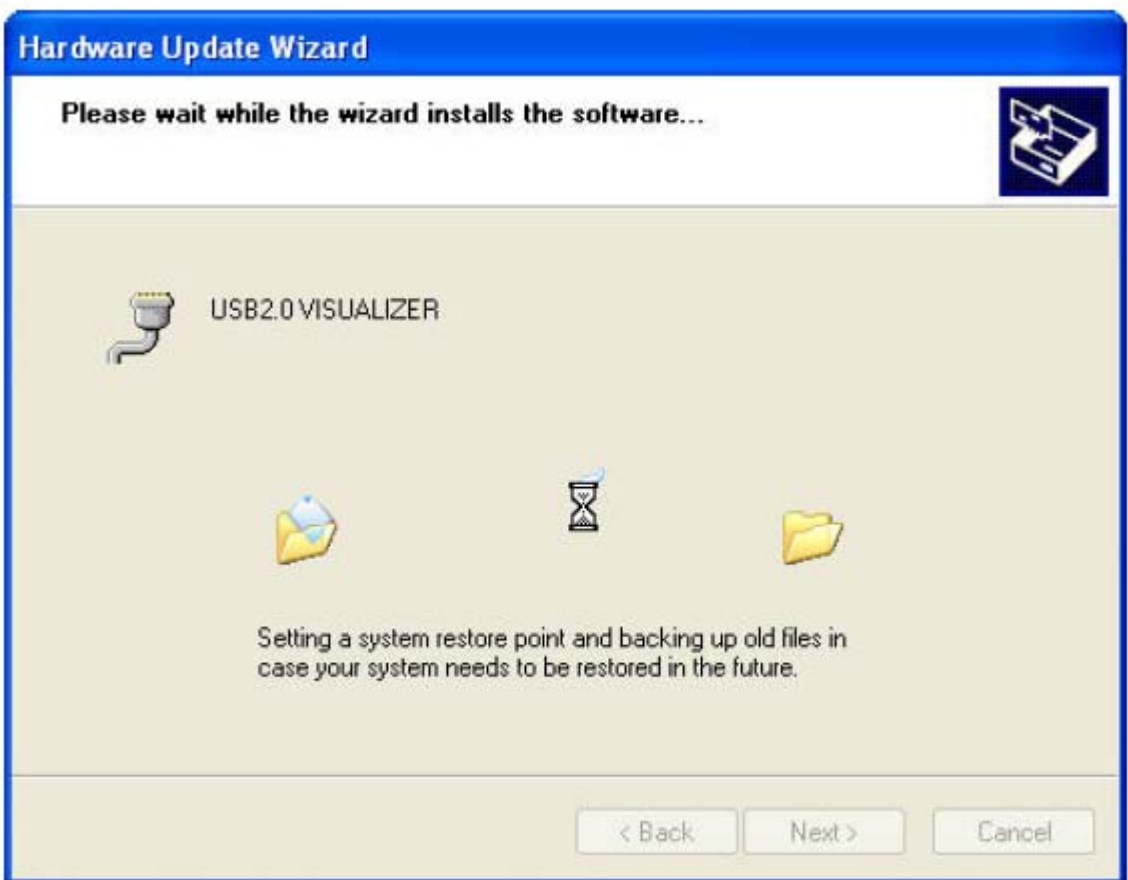

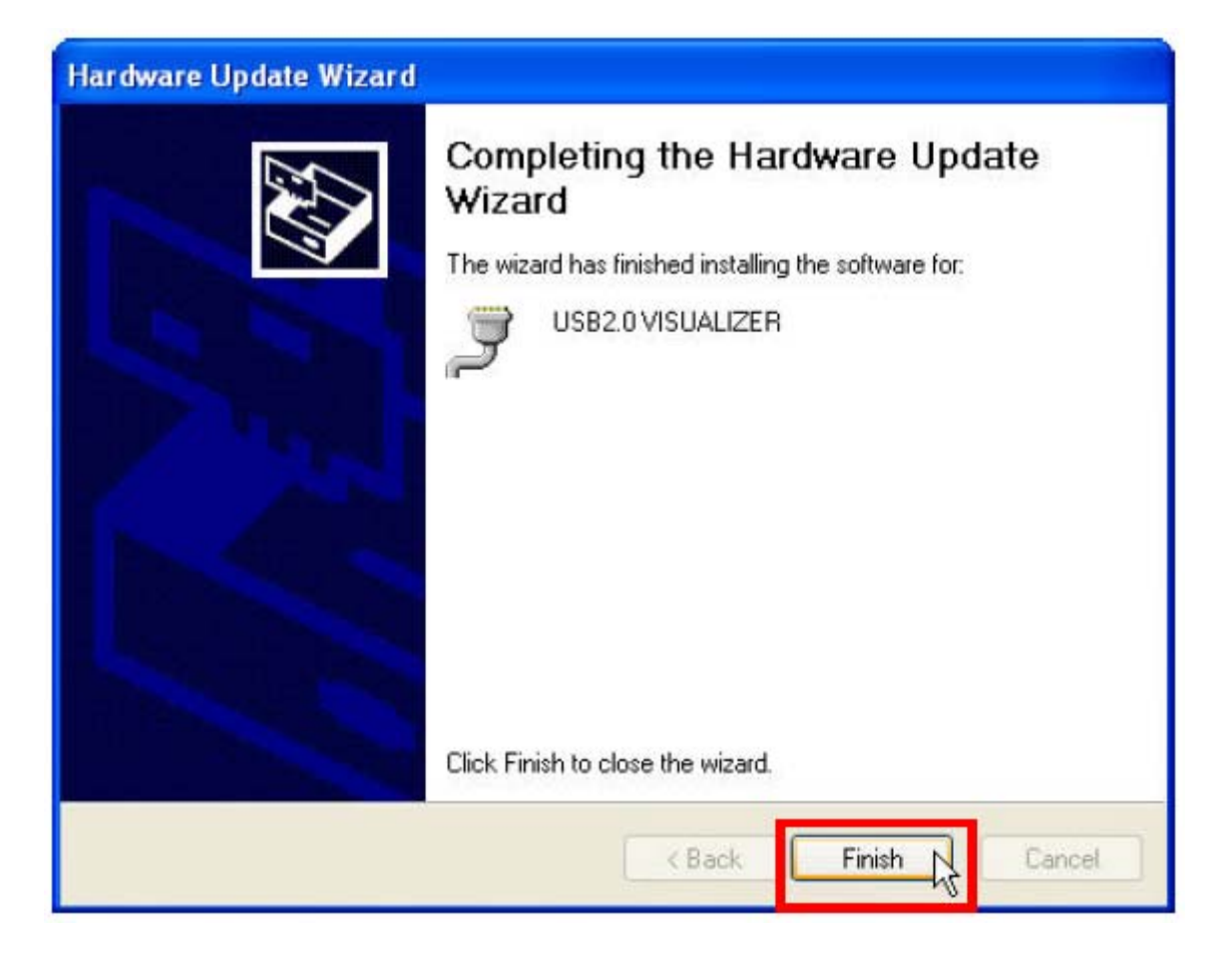

После того как вы кликните на кнопке "Finish", появится следующее сообщение Windows

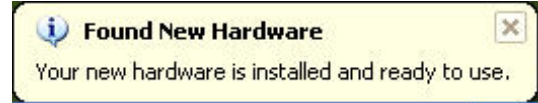

Оно означает, что драйвер установлен и документ-камера готова к работе с программным обеспечением.

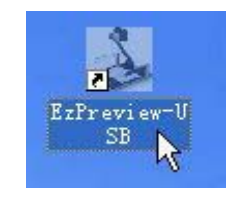

Кликнув мышкой на иконке программы на рабочем столе можно запустить программу EzPreview-USB. После запуска программы на экране появляется её окно, которое показано на следующем рисунке.

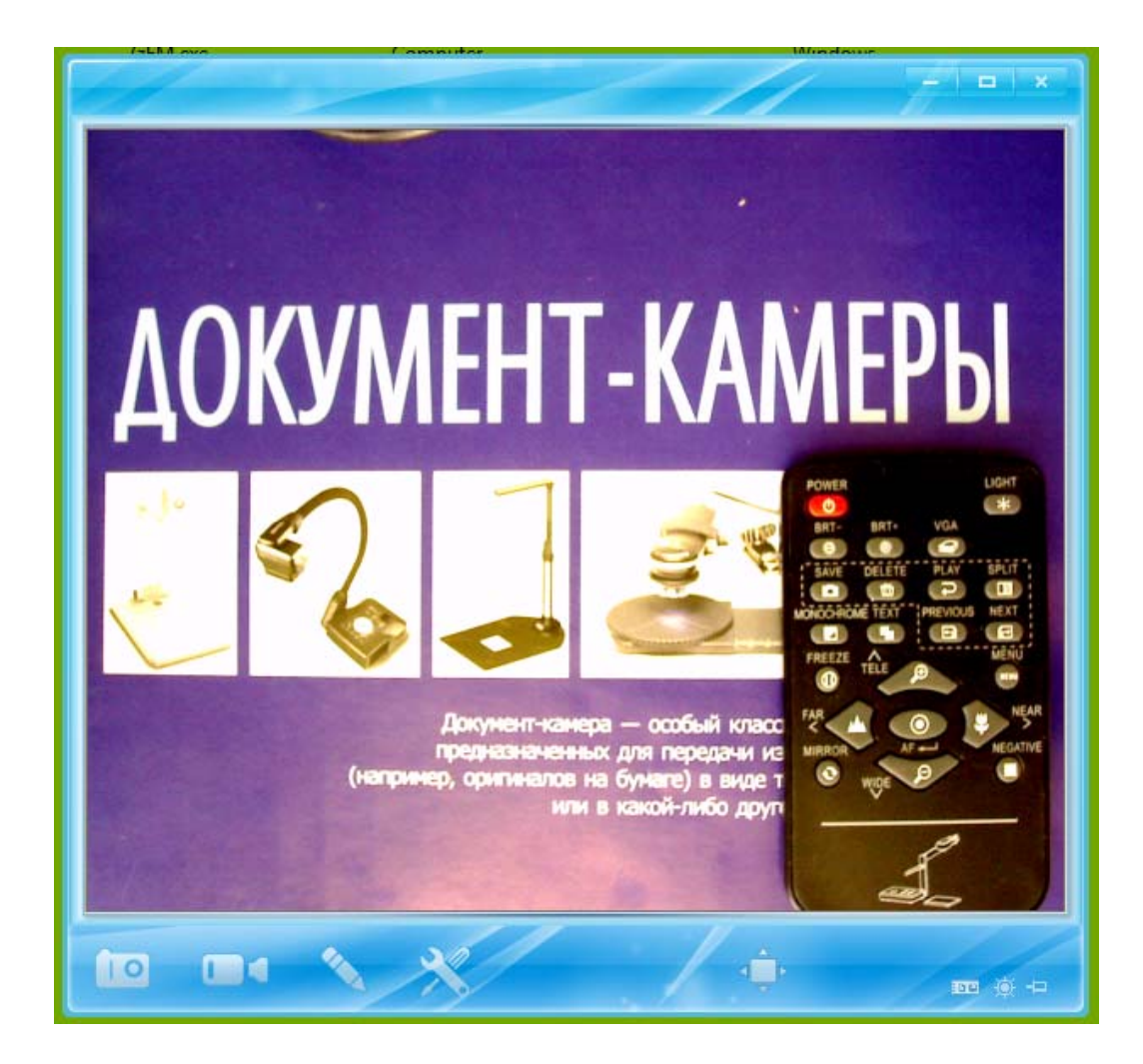

## *10.2 Возможные проблемы установки и их решение.*

Иногда после запуска программы Windows может появиться следующее сообщение:

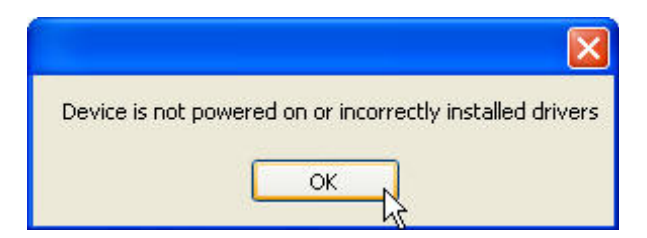

Это может означать, что либо документ-камера неправильно подключена либо неправильно установлен драйвер. Убедитесь, что все кабели подключены правильно, устройство включено и функционирует. Если это так, то возможно неправильно установлен драйвер и его следует переустановить.

#### **10.2.1 Windows XP.**

Для Windows XP надо выполнить следующее:

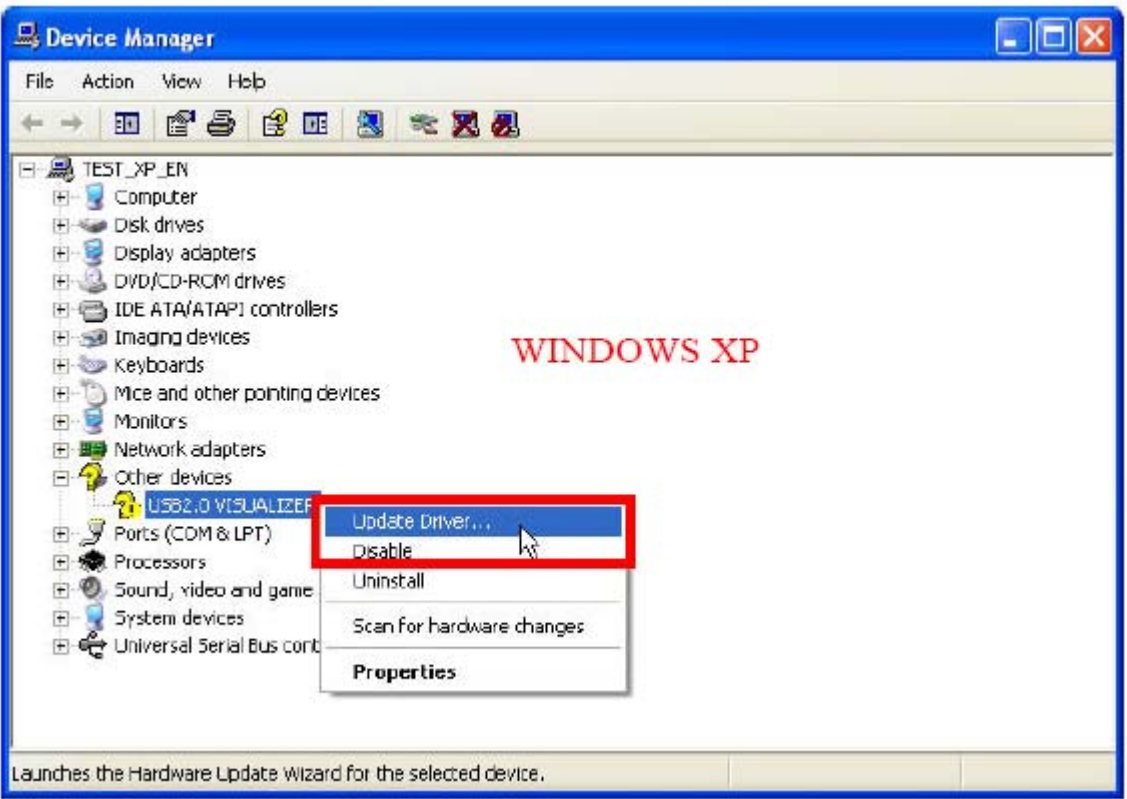

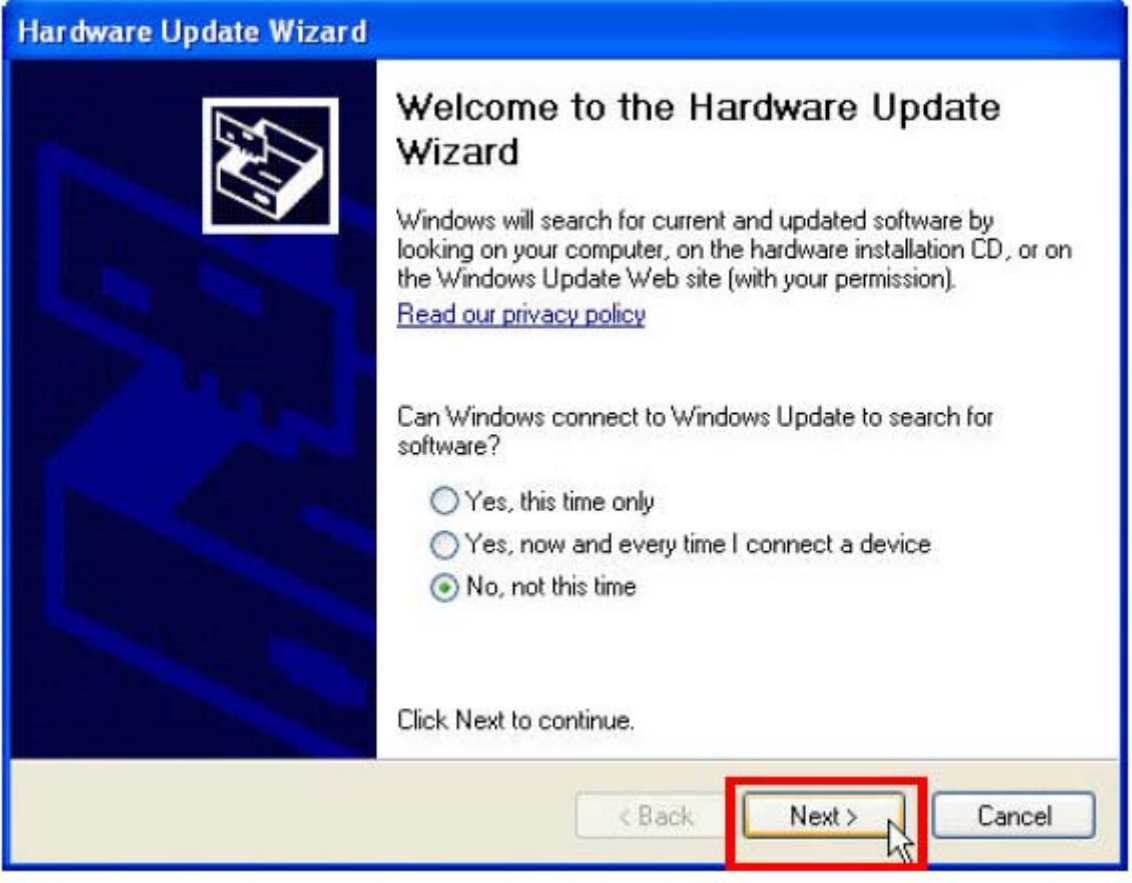

После появления окна "Мастер обновления оборудования" надо провести процедуру установки драйвера документ-камеры так как это уже показано в предыдущем параграфе.

## **10.2.2 Windows 7**

Для Windows 7 процедура переустановки выглядит следующим образом:

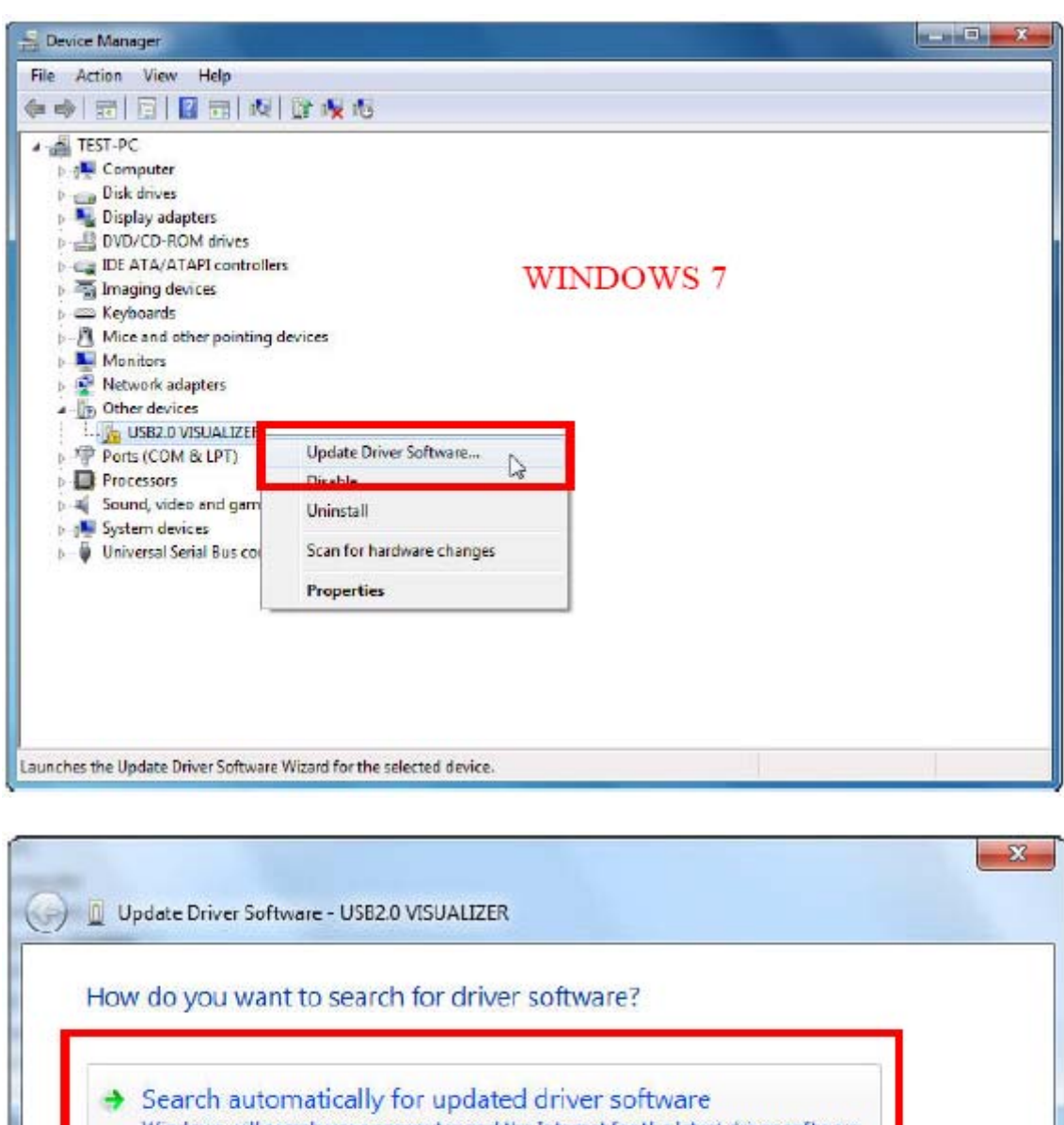

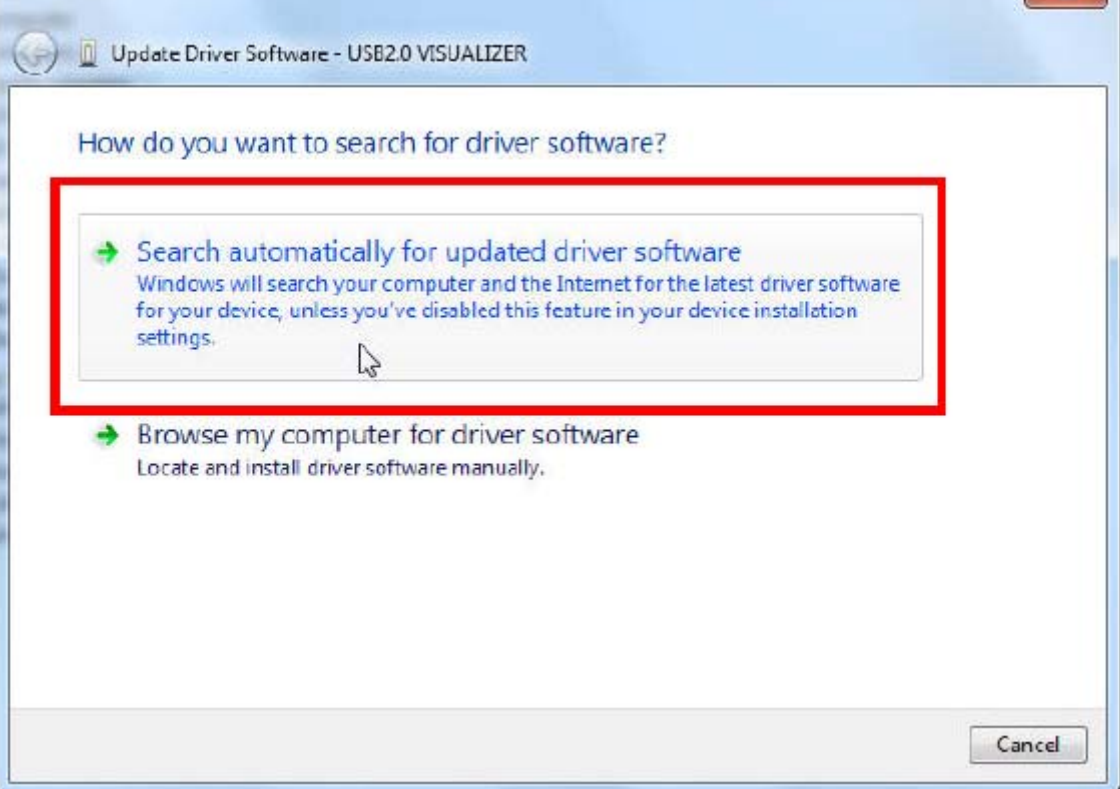

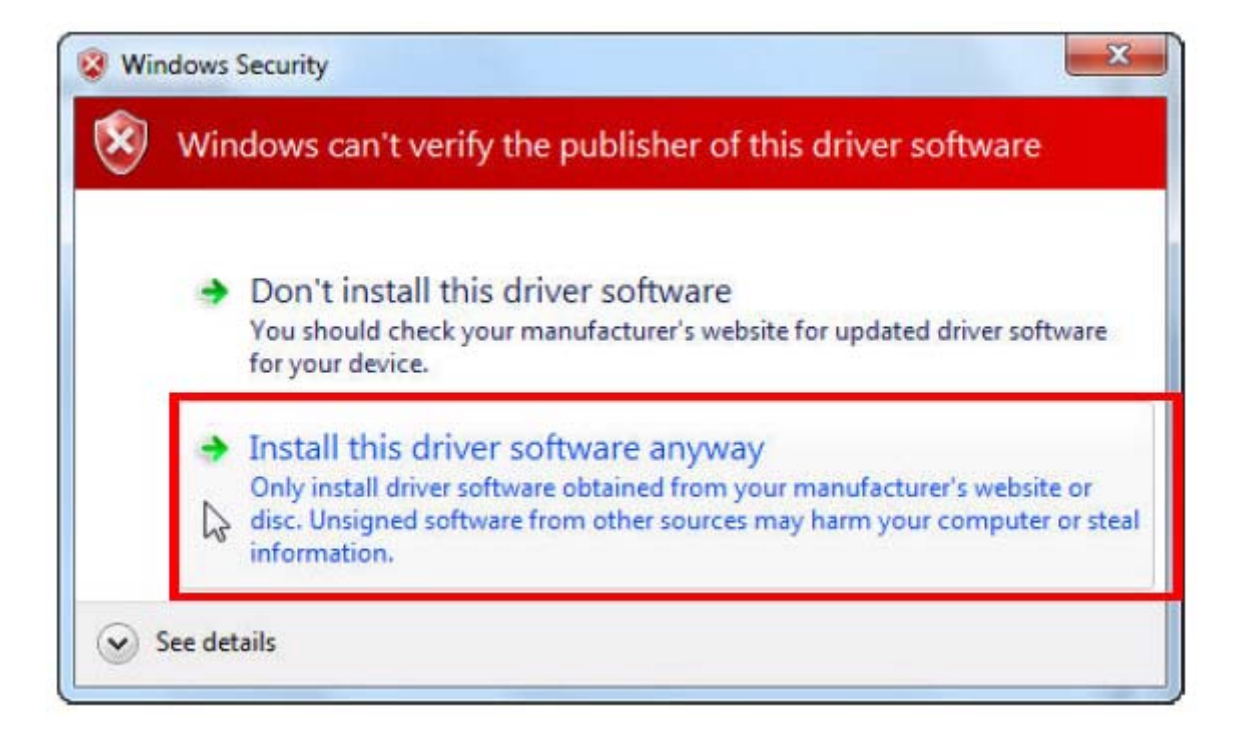

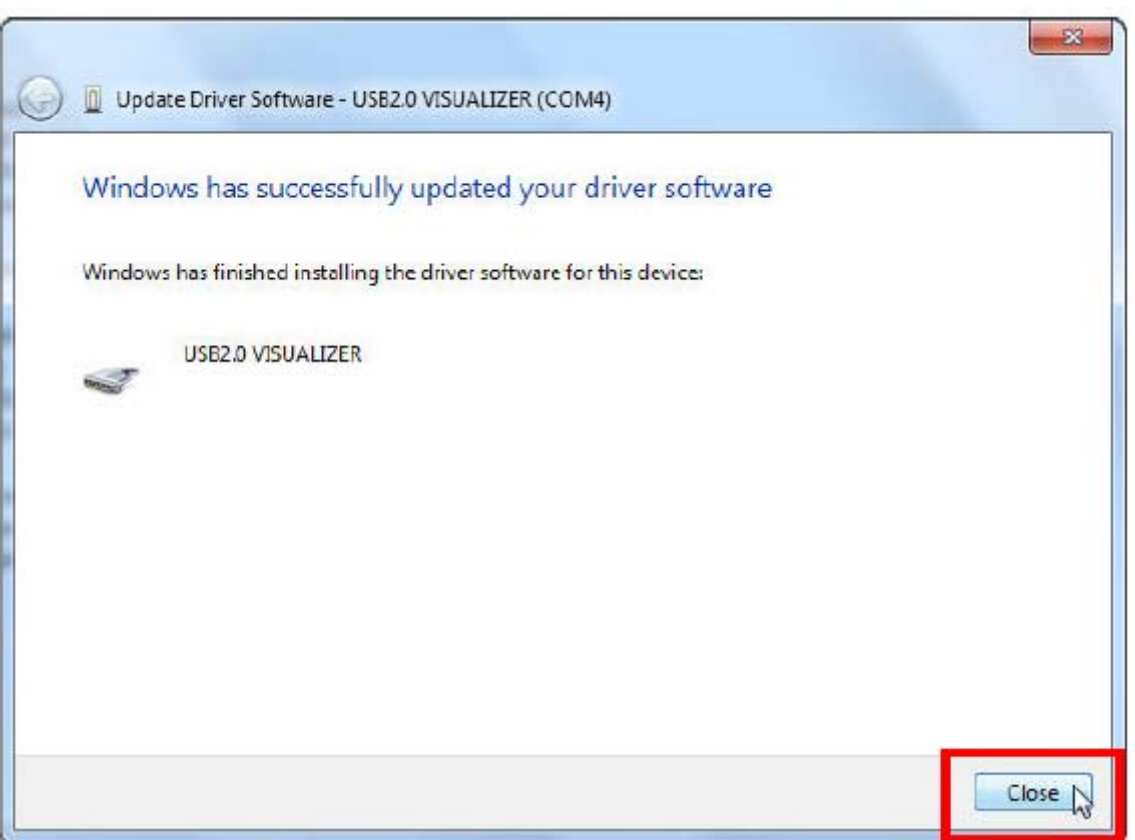